# ThinkCentre neo 50a 24 Gen 3 Používateľská príručka

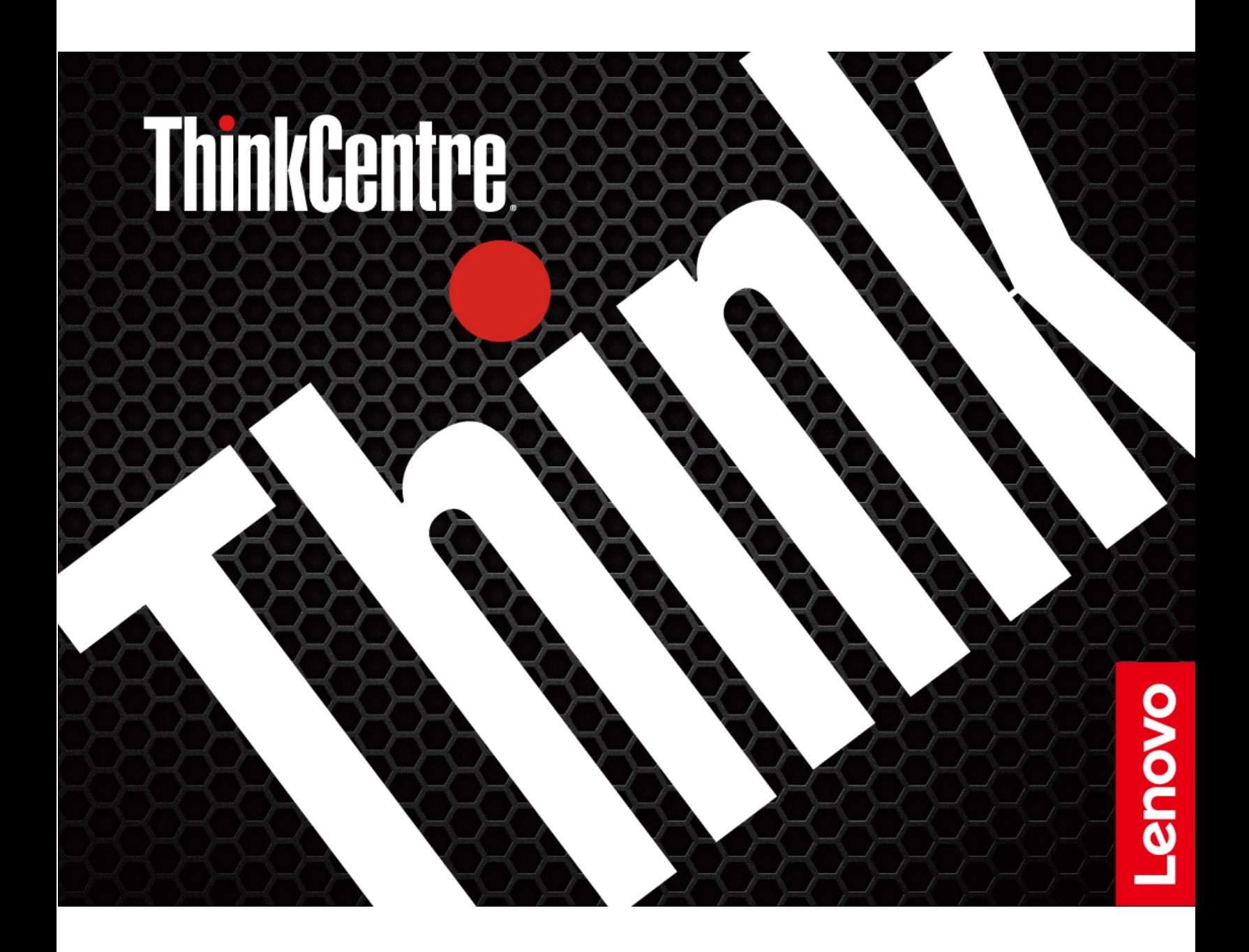

#### **upozornenia Dôležité**

Pred použitím tejto dokumentácie produktu, na ktorý sa vzťahuje, si prečítajte nasledujúce časti:

- Príručka o bezpečnosti a zárukách
- Všeobecné poznámky o bezpečnosti a súlade s predpismi
- Príručka o nastavení

#### **Prvé vydanie (August 2022)**

#### © Copyright Lenovo 2022.

VYHLÁSENIE O OBMEDZENÝCH PRÁVACH: Ak sa údaje alebo softvér dodávajú podľa zmluvy GSA (General Services Administration), potom používanie, kopírovanie a zverejnenie podliehajú obmedzeniam definovaným v zmluve číslo GS-35F-05925.

## **Obsah**

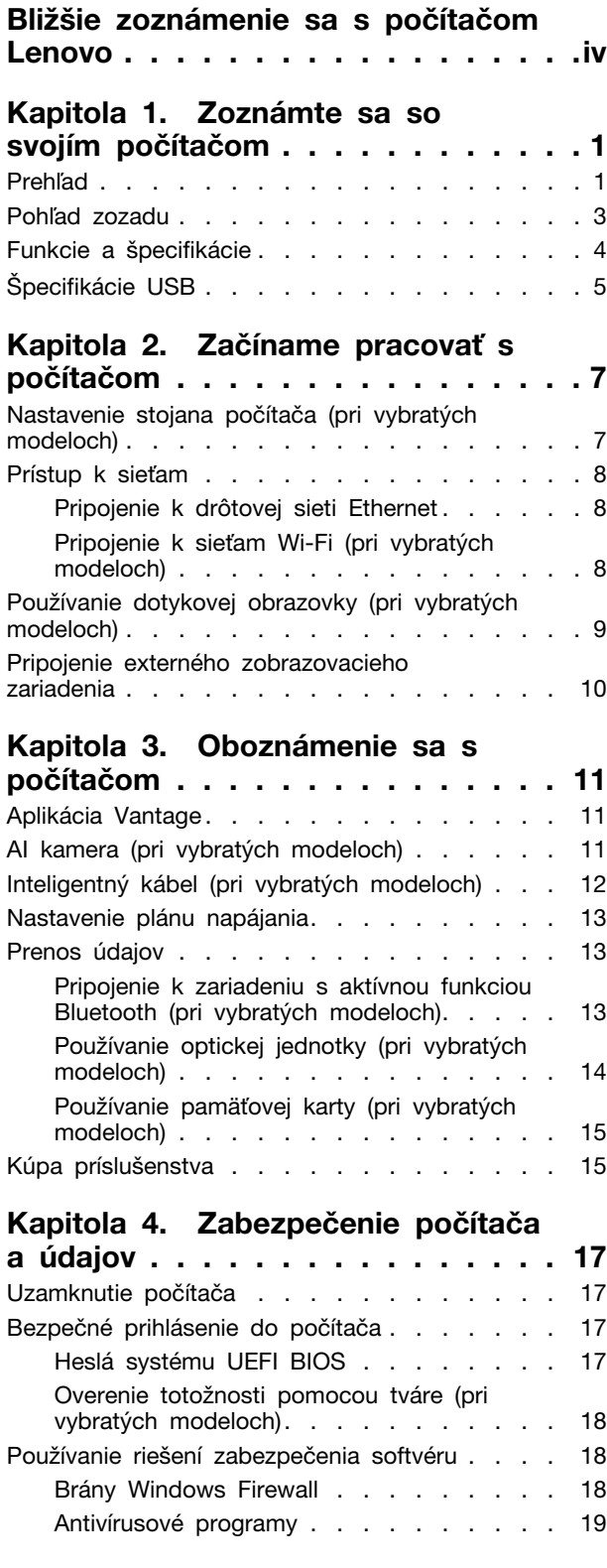

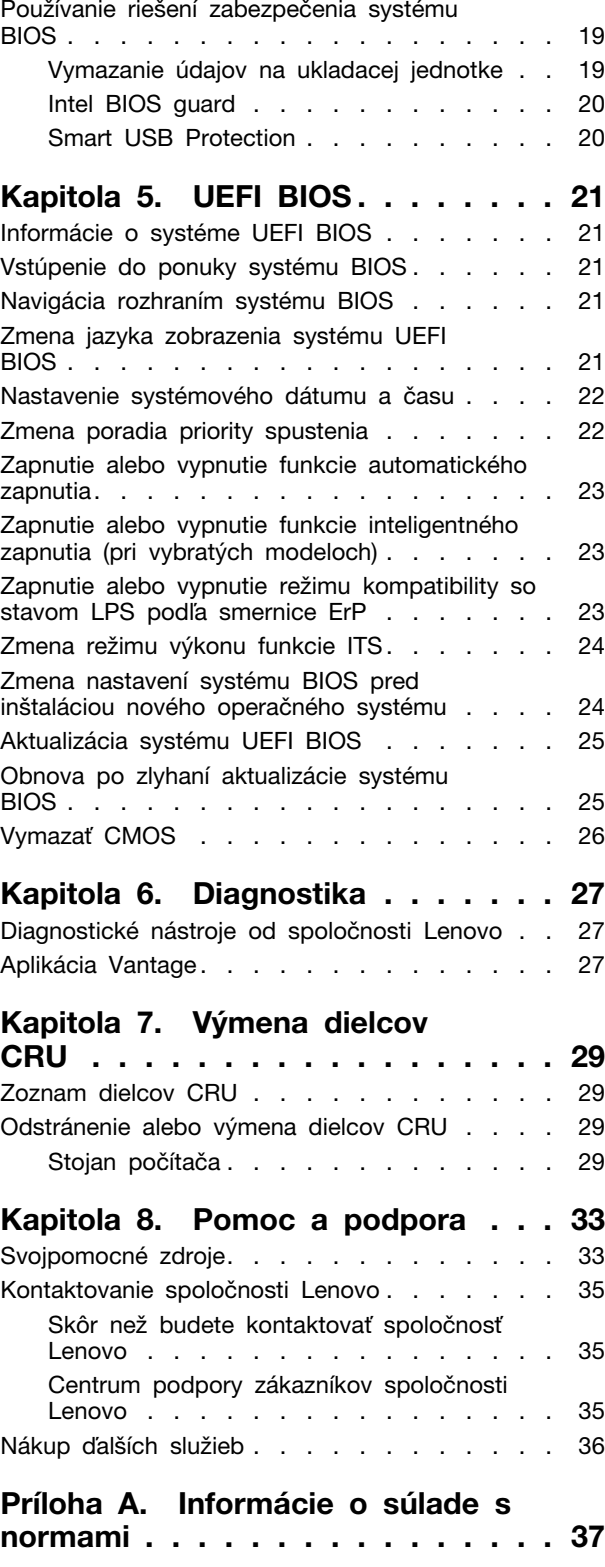

Príloha B. Poznámky a ochranné<br>známky..................39

## <span id="page-4-0"></span>Bližšie zoznámenie sa s počítačom Lenovo

#### Ďakujeme, že ste si vybrali počítač Lenovo<sup>®</sup>! Sme odhodlaní poskytnúť vám to najlepšie **.riešenie**

Pred začiatkom prehliadky si prečítajte tieto informácie:

- · Obrázky v tejto dokumentácii sa môžu mierne líšiť od vášho produktu.
- V závislosti od modelu sa niektoré voliteľné príslušenstvo, funkcie, softvérové programy a niektoré príkazy používateľského rozhrania nemusia týkať vášho počítača.
- Obsah dokumentácie sa môže zmeniť bez predchádzajúceho upozornenia. Najnovšiu dokumentáciu získate na adrese https://pcsupport.lenovo.com.

## <span id="page-6-1"></span><span id="page-6-0"></span>Kapitola 1. Zoznámte sa so svojím počítačom

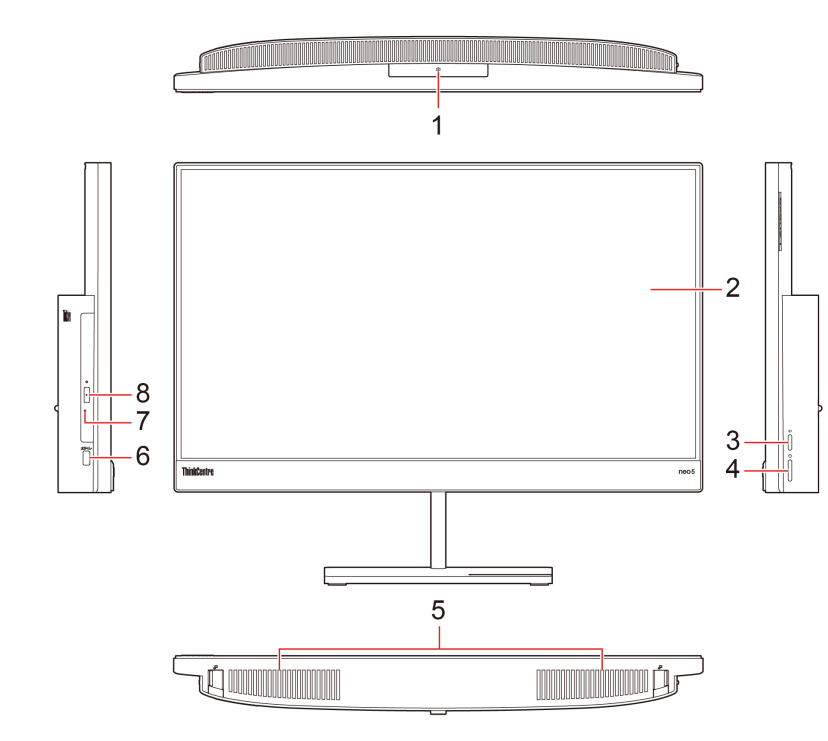

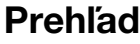

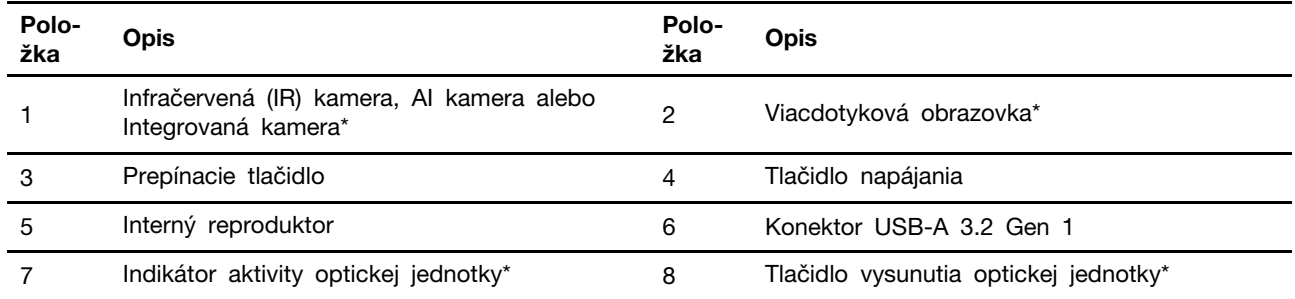

\* pri vybratých modeloch

#### Vyhlásenie o prenosovej rýchlosti rozhrania USB

V závislosti od mnohých faktorov, ako je napríklad výkon hostiteľského a periférneho zariadenia pri spracovaní údajov, atribútov a iných faktorov týkajúcich sa konfigurácie systému a prevádzkového prostredia sa skutočná prenosová rýchlosť pri využití rôznych konektorov USB tohto zariadenia líši a bude nižšia než prenosová rýchlosť uvedená pre jednotlivé príslušné zariadenia.

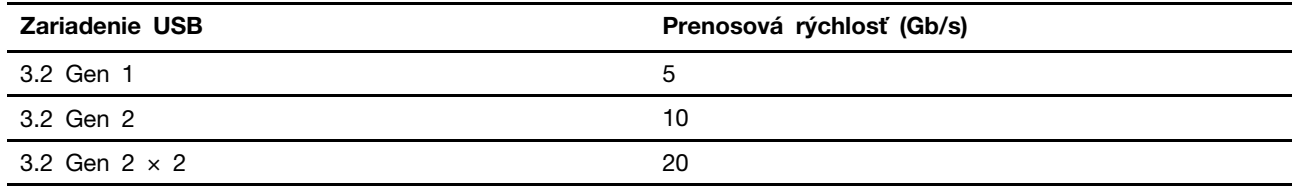

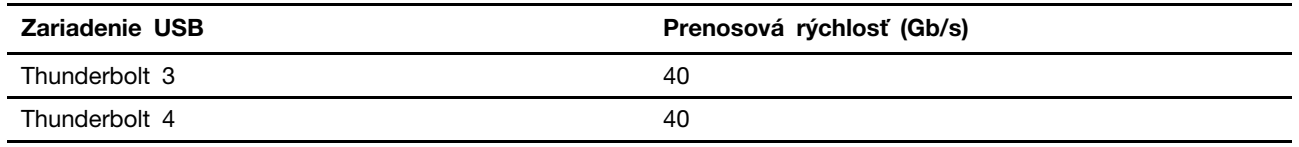

### <span id="page-8-0"></span>**zozadu Pohľad**

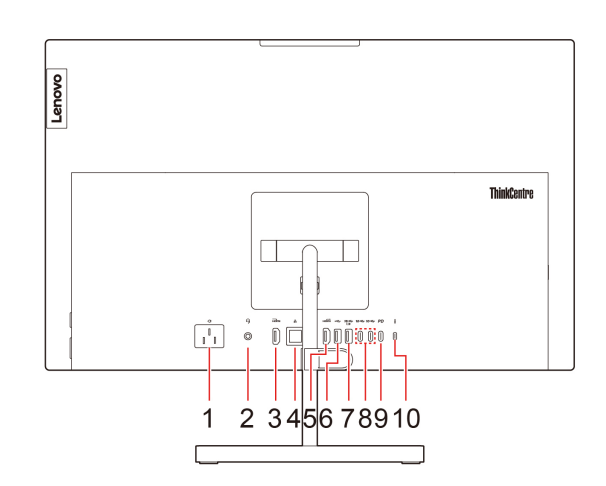

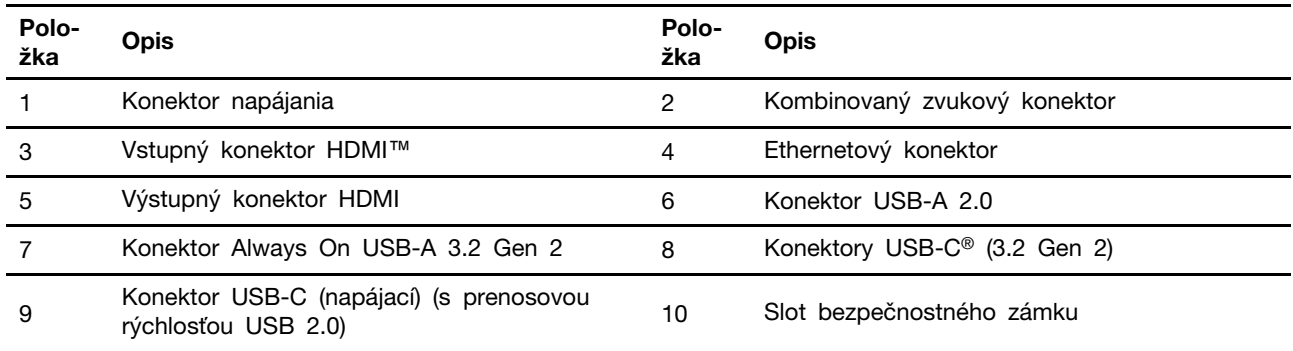

#### **Konektor Always On USB-A 3.2 Gen 2**

Pri zapnutej funkcii Always On USB môže konektor Always On USB-A 3.2 Gen 2 nabíjať zariadenie kompatibilné s rozhraním USB, keď je počítač zapnutý, vypnutý, v režime spánku alebo v režime dlhodobého spánku.

Ak chcete zapnúť funkciu Always On USB, postupujte takto:

- 1. Prejdite do ponuky systému UEFI BIOS. Pozrite si časť ["](#page-26-2)Vstúpenie do ponuky systému BIOS" na stránke 21.
- 2. Kliknutím na položky Devices → USB Setup → Front USB Ports → USB Port 2 zapnite funkciu Always On USB.

#### Súvisiace témy

- "Používanie optickej jednotky (pri vybratých modeloch)" na stránke [14](#page-19-0).
- ["](#page-22-1)Uzamknutie počítača" na stránke 17.
- ["](#page-15-0)Pripojenie externého zobrazovacieho zariadenia" na stránke 10.
- "Špecifikácie USB" na stránke [5](#page-10-0).

## <span id="page-9-0"></span>**špecifikácie a Funkcie**

Podrobné špecifikácie počítača nájdete na adrese https://psref.lenovo.com.

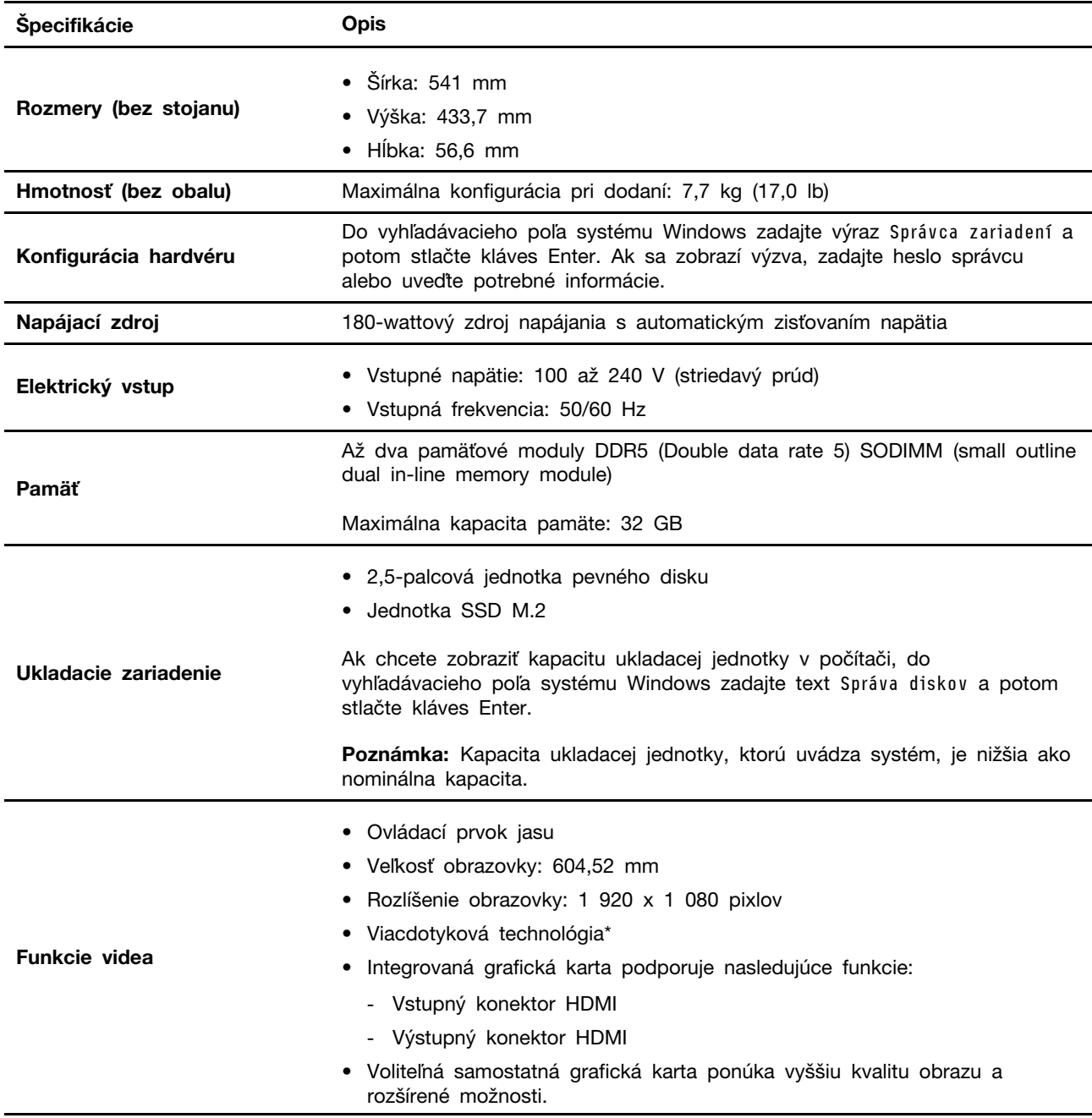

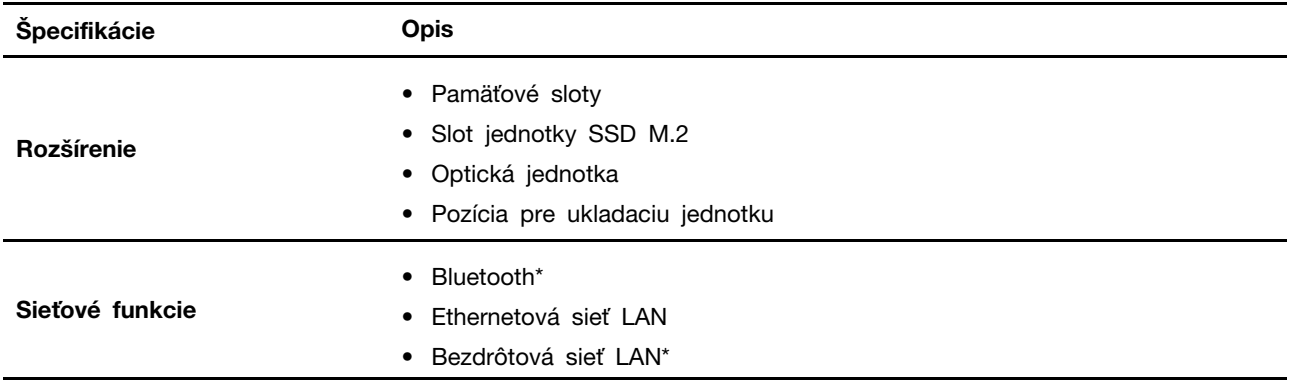

<span id="page-10-0"></span>\* pri vybratých modeloch

## **USB Špecifikácie**

Poznámka: V závislosti od modelu nemusia byť vo vašom počítači niektoré konektory USB k dispozícii.

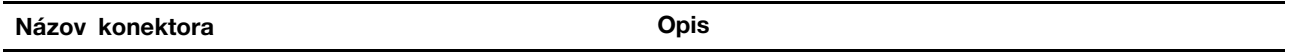

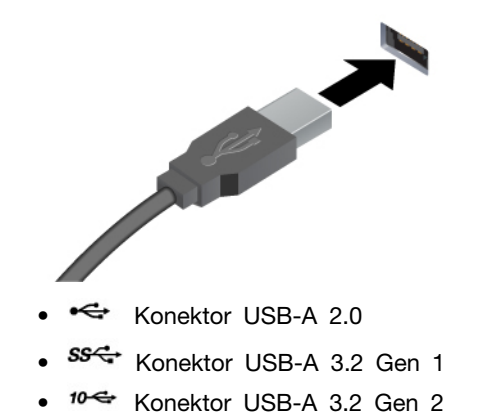

Slúži na pripojenie zariadení kompatibilných s rozhraním USB-A, ako je napríklad klávesnica USB-A, myš USB-A, ukladacie zariadenie USB-A alebo tlačiareň USB-A.

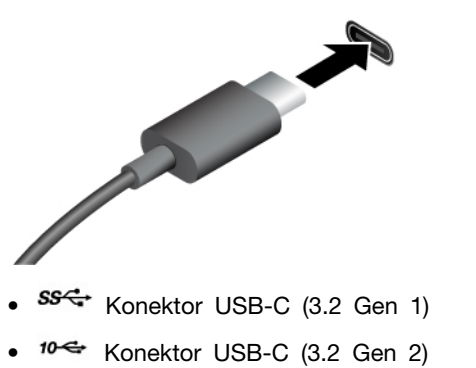

- Konektor USB-C (Thunderbolt 3)
- 
- $\frac{1}{2}$  Konektor USB-C (Thunderbolt 4)
- Nabíjanie zariadení kompatibilných s rozhraním USB-C pomocou výstupného napätia 5 V a prúdu 3 A.
- Pripojenie k príslušenstvu s konektorom USB-C na rozšírenie funkčnosti počítača. Ak si chcete zakúpiť príslušenstvo USB-C, prejdite na adresu https:// www.lenovo.com/accessories.

## <span id="page-12-1"></span><span id="page-12-0"></span>Kapitola 2. Začíname pracovať s počítačom

## Nastavenie stojana počítača (pri vybratých modeloch)

#### Len sklopný stojan

· Naklápanie obrazovky dopredu a dozadu.

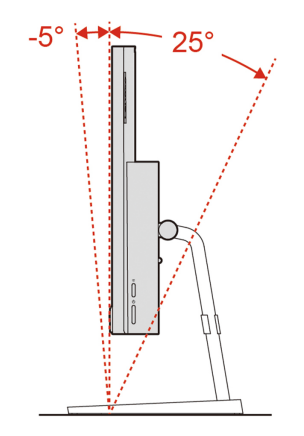

· Otáčanie obrazovky doľava a doprava.

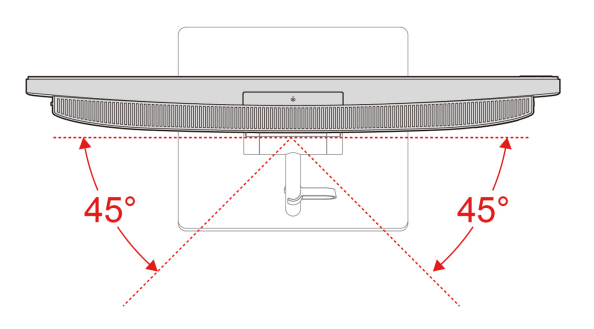

#### Zdvíhací stojan

· Naklápanie obrazovky dopredu a dozadu.

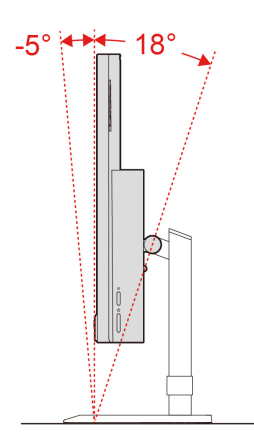

• Pohyb obrazovky nahor a nadol.

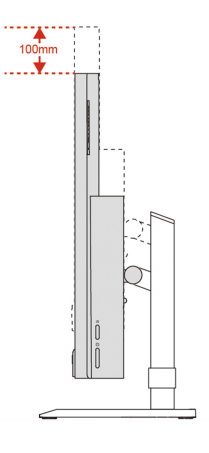

· Otáčanie obrazovky doľava a doprava.

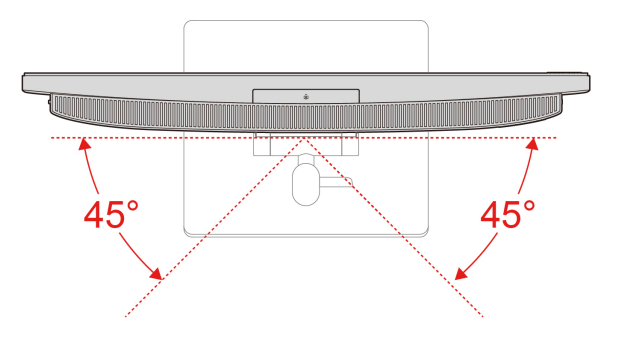

### <span id="page-13-0"></span>**Prístup k sieťam**

Táto časť vám pomôže s prístupom k sieťam pomocou pripojenia sa k drôtovej alebo bezdrôtovej sieti.

### <span id="page-13-1"></span>**Pripojenie k drôtovej sieti Ethernet**

Pripojte počítač k lokálnej sieti pomocou ethernetového kábla zapojeného do ethernetového konektora v počítači.

### <span id="page-13-2"></span>Pripojenie k sieťam Wi-Fi (pri vybratých modeloch)

Kliknite na ikonu siete v oblasti oznámení systému Windows® a potom vyberte sieť, ku ktorej sa chcete pripojiť. V prípade potreby zadajte požadované informácie.

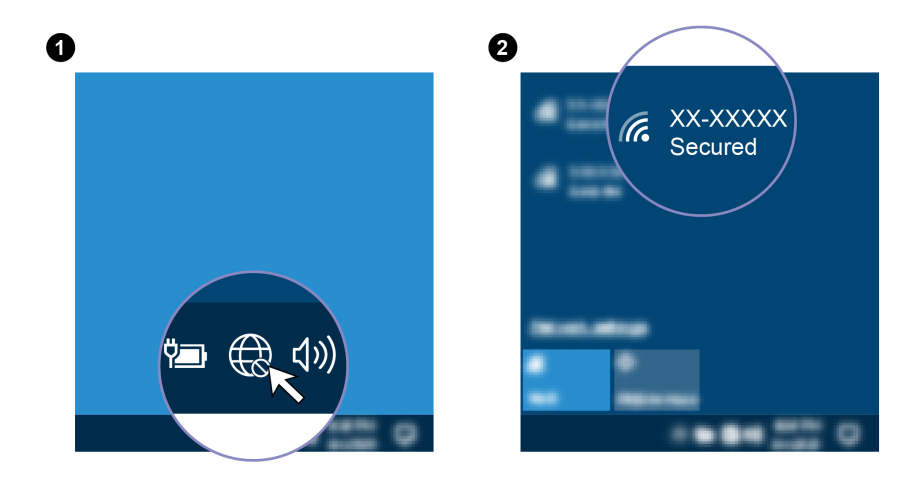

### <span id="page-14-0"></span>Používanie dotykovej obrazovky (pri vybratých modeloch)

Ak obrazovka počítača podporuje funkciu viacdotykového ovládania, môžete na navigáciu po obrazovke využívať jednoduché dotykové gestá. Ďalšie dotykové gestá nájdete na stránke https:// support.microsoft.com/windows.

Poznámka: Niektoré gestá nemusia byť použiteľné pri používaní určitých aplikácií.

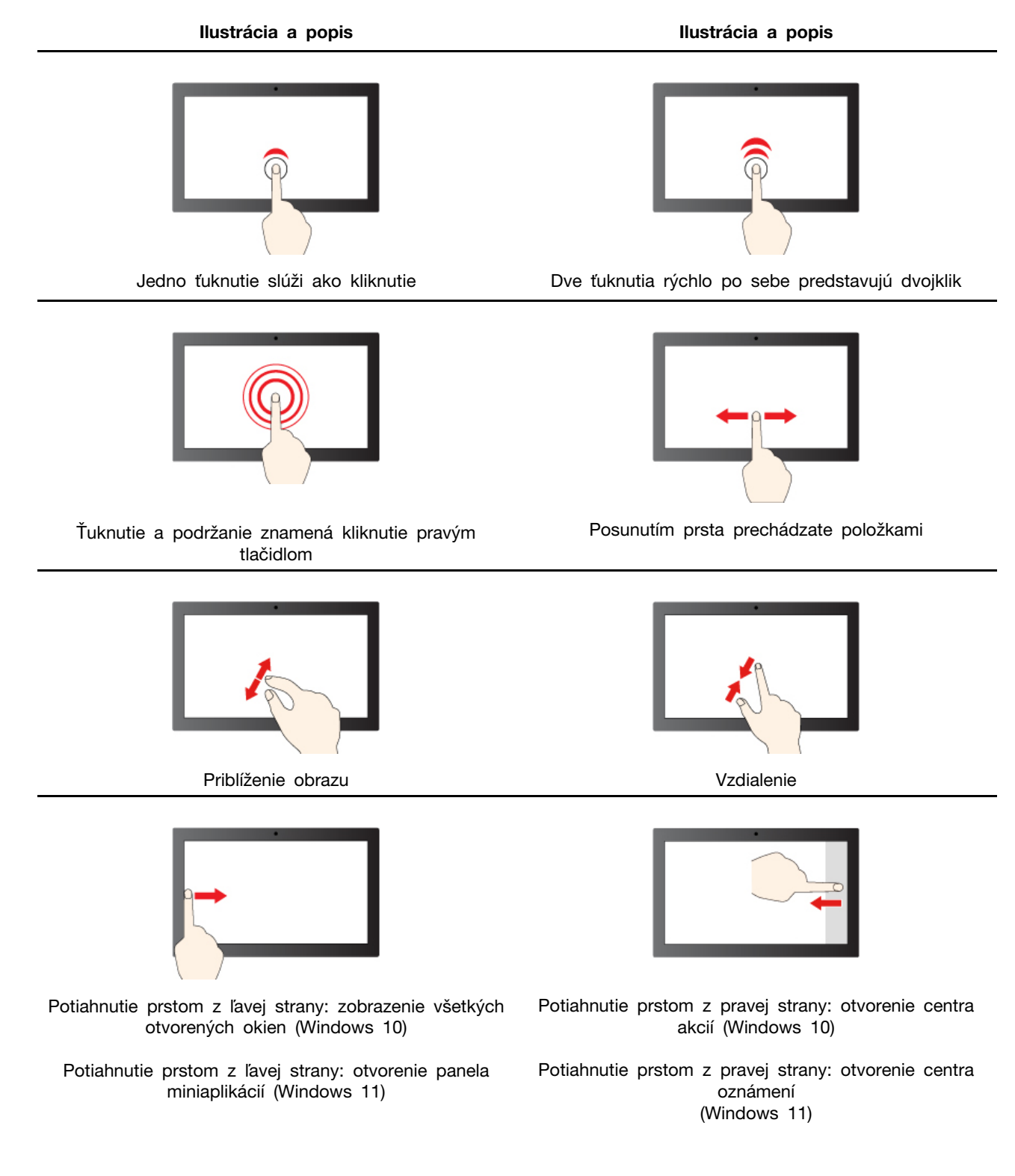

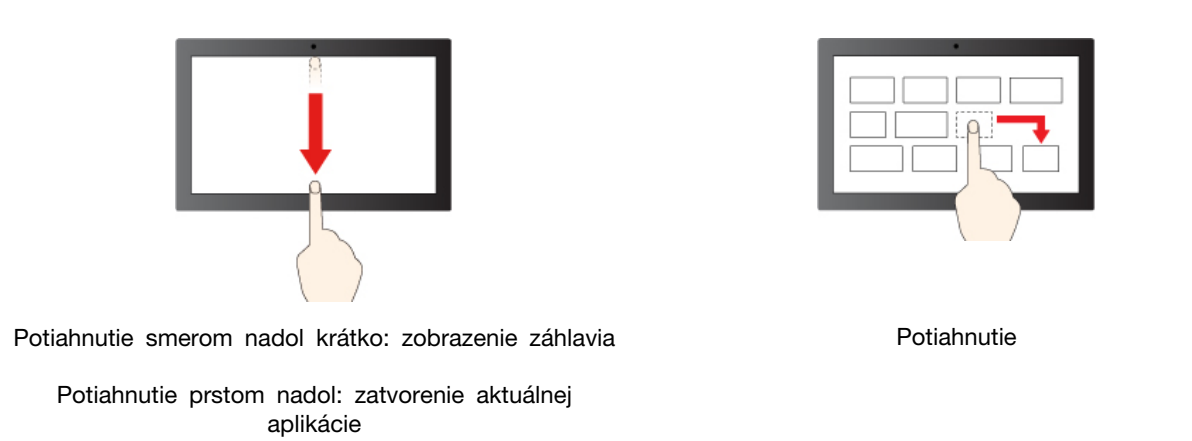

#### Tipy na údržbu

- Pred čistením dotykovej obrazovky vypnite počítač.
- Na odstránenie odtlačkov prstov alebo prachu z dotykovej obrazovky použite suchú a mäkkú handričku, ktorá nepúšťa vlákna, alebo kúsok savej bavlnenej handričky. Na handričku nenanášajte .rozpúšťadlo
- Dotyková obrazovka je sklenený panel pokrytý plastovou fóliou. Na obrazovku netlačte a nekladte na ňu žiadne kovové predmety, ktoré by mohli poškodiť dotykový panel alebo spôsobiť jeho .poruchu
- Na zadávanie prostredníctvom obrazovky nepoužívajte nechty, prsty v rukaviciach ani neživé predmety.
- <span id="page-15-0"></span>• Pravidelne kalibrujte presnosť vstupu pomocou prstov, aby nedošlo k nesúladu.

#### **zariadenia zobrazovacieho externého Pripojenie**

Pripojte projektor alebo monitor k počítaču, aby ste mohli uskutočňovať prezentácie alebo rozšíriť pracovný priestor.

#### Pripojenie bezdrôtovej obrazovky

Uistite sa, že počítač aj bezdrôtová obrazovka podporujú funkciu Miracast®.

Stlačte kláves s logom Windows + K a potom vyberte bezdrôtovú obrazovku, ktorú chcete pripojiť.

#### **Zmena nastavení obrazovky**

- 1. Kliknite pravým tlačidlom myši na prázdnu časť pracovnej plochy a vyberte položku Nastavenie .obrazovky
- 2. Vyberte obrazovku, ktorú chcete nakonfigurovať a zmeňte nastavenia obrazovky podľa vašich .požiadaviek

## <span id="page-16-1"></span><span id="page-16-0"></span>Kapitola 3. Oboznámenie sa s počítačom

### **Vantage Aplikácia**

Vopred nainštalovaná aplikácia Vantage predstavuje prispôsobené jednokrokové riešenie, ktoré vám môže pomôcť udržiavať stav vášho počítača pomocou automatických aktualizácií a opráv. konfigurovať nastavenia hardvéru a získať podporu prispôsobenú vašim potrebám.

Ak chcete získať prístup k aplikácii Vantage, do vyhľadávacieho poľa systému Windows zadajte výraz Vantage.

#### **Hlavné** funkcie

Aplikácia Vantage vám umožňuje:

- Jednoducho získať informácie o stave zariadení a prispôsobiť nastavenia zariadení,
- Prevziať a nainštalovať aktualizácie systému UEFI BIOS, firmvéru a ovládačov, aby ste mali počítač v aktualizovanom stave,
- Monitorovať stav počítača a zabezpečiť počítač pred vonkajšími hrozbami,
- Skontrolovať hardvér počítača a diagnostikovať hardvérové problémy.
- Zistiť stav záruky (online),
- · Zobraziť Používateľskú príručku a užitočné články.

#### **:Poznámky**

- · Dostupné funkcie sa líšia v závislosti od modelu počítača.
- · Aplikácia Vantage vykonáva pravidelné aktualizácie funkcií s cieľom skvalitniť používanie počítača. Opis funkcií sa môže líšiť od skutočného používateľského rozhrania.

### <span id="page-16-2"></span>Al kamera (pri vybratých modeloch)

Ak je kamera vo vašom počítači vybavená čipom AI, kamera AI vám umožňuje využívať nasledujúce funkcie. Okrem skrášľovania tváre a prispôsobenia pozadia pri videohovoroch vám **Inteligentný** vzhľad Lenovo pomáha chrániť vaše osobné údaje pred nahliadnutím počas obdobia nečinnosti.

**Poznámka:** Uistite sa, že máte na počítači nainštalovanú aplikáciu **Inteligentný vzhľad Lenovo**. Ak aplikácia **Inteligentný vzhľad Lenovo** nie je nainštalovaná, prejdite do obchodu Microsoft Store a stiahnite si ju.

#### **súkromia Ochrana**

Keď sa zistí správanie nahliadania, spustí sa výstražná správa, ktorá sa zobrazí v priebehu niekoľkých sekúnd, a rozmaže sa obrazovka počítača pre ochranu vášho súkromia.

Poznámka: Ak je povolená funkcia ochrany súkromia, rozmazanie obrazovky je v predvolenom nastavení povolené, pričom je potrebné ďalej povoliť výstražnú správu. Interval varovania si môžete prispôsobiť podľa vašich preferencií.

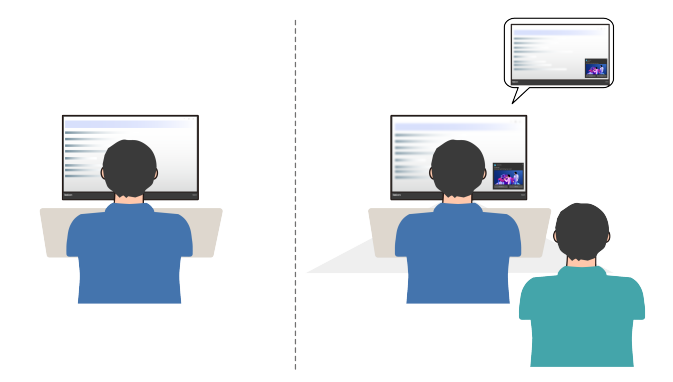

#### Detekcia prítomnosti človeka

Kamera AI deteguje prítomnosť používateľa. Táto funkcia prebudí váš počítač, keď sa pozeráte na obrazovku. A keď odídete, automaticky uzamkne počítač podľa nastavenia časovača vypnutia obrazovky, ktorý je možné prispôsobiť. Predvolený časovač vypnutia obrazovky je 10 sekúnd.

Poznámka: Uistite sa, že ste povolili funkciu detekcie prítomnosti človeka a zaregistrovali identifikáciu vašej tváre. Spoločnosť Lenovo nezhromažďuje žiadne osobné údaje.

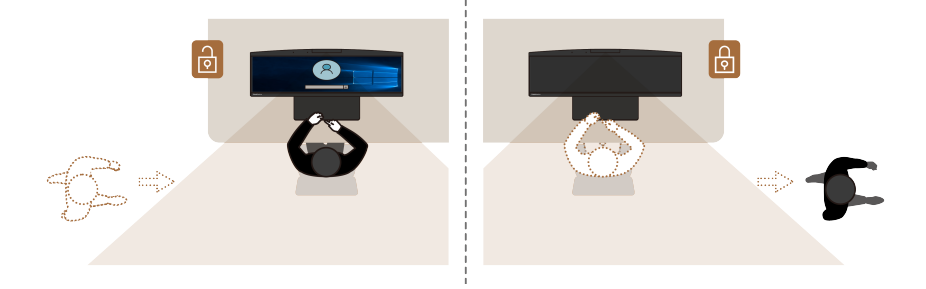

#### **stmievanie Adaptívne**

Obrazovka sa automaticky stlmí, aby sa šetrila energia, keď ste od obrazovky odvrátení. Musíte povoliť adaptívne stmievanie. Hodnotu jasu a časovač stlmenia obrazovky je možné prispôsobiť. Predvolený časovač stlmenia obrazovky je 10 sekúnd.

### <span id="page-17-0"></span>Inteligentný kábel (pri vybratých modeloch)

V závislosti od modelu sa vaše zariadenie nemusí dodávať s inteligentným káblom.

#### **podmienka Nevyhnutá**

Pred použitím inteligentného kábla vykonajte nasledovné činnosti, aby ste sa uistili, že ovládač je úspešne nainštalovaný.

- · Prepojte dve zariadenia pomocou inteligentného kábla.
- **•** Dvakrát kliknite This PC → LENOVOLINK Disk Drive.
- · Spustite LenovoLink.exe a nainštalujte ovládač.
- Ak je inteligentný kábel pripravený na použitie, zobrazí sa kontextové okno.

 **Poznámka:** Pred pripojením inteligentného kábla pripojte jeden z konektorov USB 3.2 na neo 50a 24 Gen 3 pre lepší zážitok.

#### **Prenos súborov**

Klávesnicu a myš môžete používať jednoduchým pretiahnutím medzi dvoma zariadeniami pomocou inteligentného kábla.

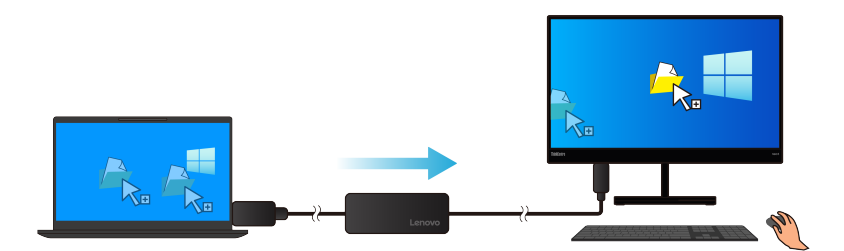

#### **Režim Obraz v obraze**

Ak je veľkosť vášho kancelárskeho stola obmedzená na prácu, inteligentný kábel vám pomôže efektívne zvládnuť prácu na jednom zariadení prostredníctvom režimu Obraz v obraze.

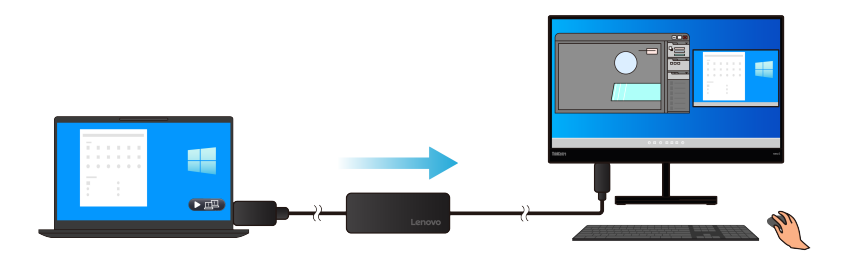

<span id="page-18-0"></span>Dalšie informácie nájdete na https://pcsupport.lenovo.com/docs/lenovolink smart cable.

### **napájania plánu Nastavenie**

V prípade počítačov kompatibilných s normou ENERGY STAR® sa tento plán napájania použije v prípade nečinnosti počítačov počas ručenej doby trvania:

- vypnúť displej: Po 10 minútach
- prepnúť počítač do režimu spánku: Po 10 minútach

Ak chcete počítač prebudiť z režimu spánku, stlačte ľubovoľný kláves na klávesnici.

Vynulovanie nastavenia plánu napájania:

- 1. Kliknite pravým tlačidlom myši na ikonu stavu batérie a vyberte položku Možnosti napájania.
- <span id="page-18-1"></span>2. Podľa potreby vyberte alebo upravte plán napájania.

### **Prenos** údajov

Rýchlo zdieľajte súbory pomocou vstavanej technológie Bluetooth medzi zariadeniami s rovnakými funkciami. Ak chcete prenášať údaje, môžete tiež vložiť disk alebo pamäťovú kartu.

### <span id="page-18-2"></span>**Pripojenie k zariadeniu s aktívnou funkciou Bluetooth (pri vybratých (modeloch**

K svojmu počítaču môžete pripojiť všetky typy zariadení s aktívnou funkciou Bluetooth, napríklad klávesnicu, myš, smartfón alebo reproduktory. Umiestnite zariadenie, ku ktorému sa pokúšate pripojiť, menej ako 10 metrov od počítača.

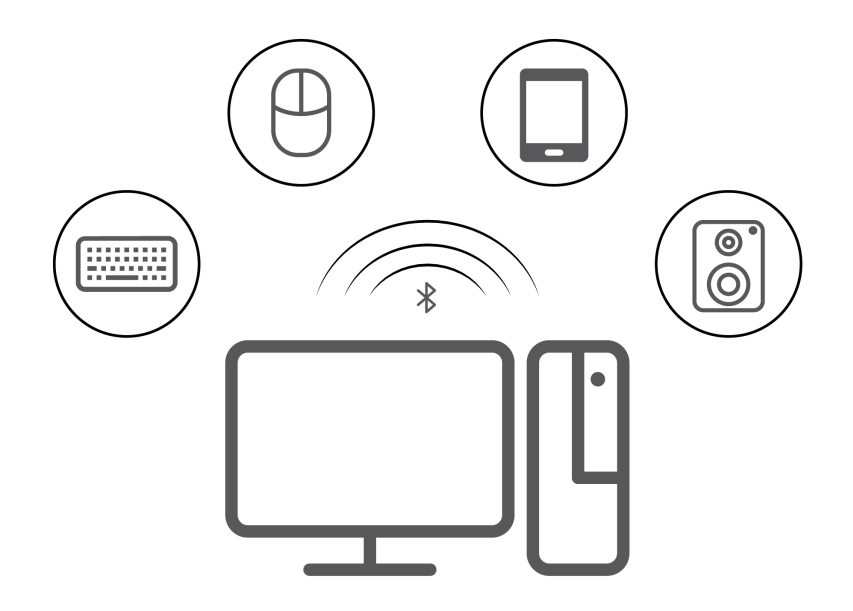

- 1. Do vyhľadávacieho poľa systému Windows zadajte výraz Bluetooth a potom stlačte kláves Enter.
- 2. Ak je funkcia Bluetooth vypnutá, zapnite ju.
- 3. Vyberte zariadenie Bluetooth a potom postupujte podľa pokynov na obrazovke.

### <span id="page-19-0"></span>Používanie optickej jednotky (pri vybratých modeloch)

Ak je počítač vybavený optickou jednotkou, prečítajte si nasledujúce informácie.

#### Zistenie typu optickej jednotky

- 1. Do vyhľadávacieho poľa systému Windows zadajte výraz Správca zariadení a potom stlačte kláves Enter. Ak sa zobrazí výzva, zadajte heslo správcu alebo uveďte potrebné informácie.
- 2. Vyberte optickú jednotku a potom postupujte podľa pokynov na obrazovke.

#### **Vloženie alebo vybratie disku**

- 1. Keď je počítač zapnutý, stlačte tlačidlo vysunutia na optickej jednotke. Podnos disku sa vysunie z jednotky.
- 2. Do podnosu vložte disk alebo z neho disk vyberte a následne zatlačte podnos naspäť do jednotky.

Poznámka: Ak stlačíte tlačidlo vysunutia a podnos disku sa nevysunie, vypnite počítač. Potom do otvoru pre núdzové vysunutie vedľa tlačidla vysunutia vložte vyrovnanú kancelársku sponku. Postup núdzového vysunutia použite len v prípade núdze.

#### Zápis na disk

- 1. Do optickej jednotky, ktorá podporuje zapisovanie, vložte zapisovateľný disk.
- 2. Použite jeden z nasledujúcich postupov:
	- Do vyhľadávacieho poľa systému Windows zadajte výraz Automatické prehrávanie a potom stlačte kláves Enter. Zapnite možnosť Použiť automatické prehrávanie pre všetky médiá a .**zariadenia**
	- Otvorte program Windows Media Player.
	- · Dvakrát kliknite na súbor ISO.
- 3. Postupujte podľa pokynov na obrazovke.

## <span id="page-20-0"></span>Používanie pamäťovej karty (pri vybratých modeloch)

Ak je počítač vybavený slotom karty SD, prečítajte si nasledujúce informácie.

#### **karty pamäťovej Inštalácia**

- 1. Vyhľadajte slot karty SD.
- 2. Uistite sa, že kovové kontakty na karte smerujú ku kovovým kontaktom slotu karty SD. Pevne zatlačte kartu do slotu karty SD, aby bola bezpečne na svojom mieste.

#### **karty pamäťovej Vybratie**

Upozornenie: Pred vybratím karty:

- 1. Kliknutím na trojuholníkovú ikonu v oblasti oznámení systému Windows zobrazte skryté ikony. Potom kliknite pravým tlačidlom myši na ikonu Bezpečne odstrániť hardvér a vysunúť médiá.
- 2. Výberom príslušnej položky vysuňte kartu z operačného systému Windows.
- <span id="page-20-1"></span>3. Stlačte kartu a vyberte ju z počítača. Kartu bezpečne uložte na budúce použitie.

### **príslušenstva Kúpa**

Ak chcete rozšíriť funkcie svojho počítača, spoločnosť Lenovo vám môže poskytnúť množstvo hardvérového príslušenstva a rozširujúcich zariadení. Voliteľné príslušenstvo zahŕňa pamäťové moduly, ukladacie zariadenia, sieťové karty, napájacie adaptéry, klávesnice, myši a ďalšie zariadenia.

Ak chcete nakupovať u spoločnosti Lenovo, prejdite na adresu https://www.lenovo.com/accessories.

## <span id="page-22-1"></span><span id="page-22-0"></span>Kapitola 4. Zabezpečenie počítača a údajov

### **počítača Uzamknutie**

Poznámka: Spoločnosť Lenovo nekomentuje, neposudzuje ani neposkytuje záruky v súvislosti s funkciou, kvalitou alebo výkonom uzamykacieho zariadenia a funkcie zabezpečenia. Zámky počítača môžete zakúpiť od spoločnosti Lenovo.

#### **Káblový zámok typu Kensington**

Umožňuje zamknúť počítač o stôl alebo iný pevný predmet pomocou káblového zámku typu Kensington.

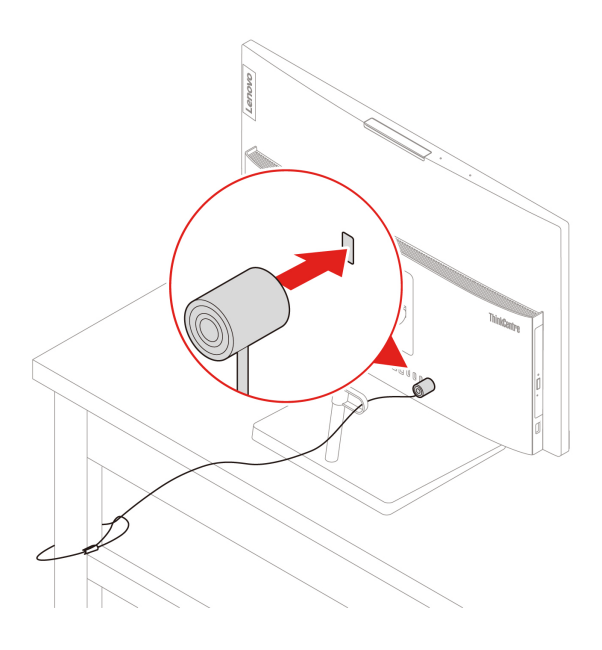

### <span id="page-22-2"></span>**počítača do prihlásenie Bezpečné**

Táto časť obsahuje informácie o bezpečných spôsoboch prihlásenia do počítača.

### <span id="page-22-3"></span>**BIOS UEFI systému Heslá**

Ak chcete zvýšiť zabezpečenie počítača, môžete nastaviť heslá v systéme UEFI (Unified Extensible Firmware Interface) BIOS (Basic Input/Output System).

#### **hesiel Typy**

Nastavením hesla pri zapnutí, hesla správcu a hesla pevného disku v systéme UEFI BIOS môžete zabrániť neoprávnenému prístupu do počítača. Výzva na zadanie hesla systému UEFI BIOS sa však nezobrazí po prebudení počítača z režimu spánku.

• Heslo pri zapnutí

Ak je nastavené heslo pri zapnutí, pri každom zapnutí počítača budete vyzvaní na zadanie platného hesla.

• Heslo správcu

Nastavením hesla správcu zabránite neoprávneným používateľom v zmene nastavení konfigurácie. Ak zodpovedáte za udržiavanie nastavení konfigurácie niekoľkých počítačov, možno budete chcieť nastaviť heslo správcu.

Ak je nastavené heslo správcu, pri každom pokuse o vstup do ponuky systému BIOS budete vyzvaní na zadanie platného hesla.

Ak je nastavené heslo pri zapnutí aj heslo správcu, môžete zadať ktorékoľvek z nich. Na zmenu nastavení konfigurácie však budete potrebovať heslo správcu.

• Heslo pevného disku

Nastavením hesla pevného disku zabránite neoprávnenému prístupu k údajom na ukladacej jednotke. Ak je nastavené heslo pevného disku, pri každom pokuse o prístup k ukladacej jednotke budete vyzvaní na zadanie platného hesla.

Poznámka: Po nastavení hesla pevného disku budú údaje na ukladacej jednotke chránené aj v prípade, že sa ukladacia jednotka vyberie z jedného počítača a nainštaluje do iného.

#### Nastavenie, zmena a odstránenie hesla

Skôr ako začnete, vytlačte si tieto pokyny.

- 1. Reštartujte počítač. Keď sa zobrazí obrazovka s logom, stlačte kláves F1 alebo kombináciu klávesov Fn+F1.
- 2. Vyberte položku Security.
- 3. V závislosti od typu hesla vyberte možnosť **Set Supervisor Password, Set Power-On Password. Hard Disk Password** a stlačte kláves Enter.
- 4. Podľa pokynov na obrazovke nastavte, zmeňte alebo odstráňte heslo.
- 5. Stlačením klávesu F10 alebo kombinácie klávesov Fn+F10 uložte zmeny a ukončite program.

Heslá si treba poznamenať a uložiť na bezpečnom mieste. Ak heslá zabudnete, môžete požiadať o odstránenie hesiel autorizovaného poskytovateľa servisu spoločnosti Lenovo.

Poznámka: Ak zabudnete heslo pevného disku, spoločnosť Lenovo nebudete môcť heslo odstrániť ani obnoviť údaje z ukladacej jednotky.

#### <span id="page-23-0"></span>Overenie totožnosti pomocou tváre (pri vybratých modeloch)

Vytvorte si váš identifikátor tváre a odomknite počítač zosnímaním vašej tváre:

- 1. Do vyhľadávacieho poľa systému Windows zadajte výraz Možnosti prihlásenia a potom stlačte kláves Enter.
- 2. Vyberte nastavenie identifikátora tváre a potom podľa pokynov na obrazovke vytvorte váš identifikátor tváre.

#### <span id="page-23-1"></span>Používanie riešení zabezpečenia softvéru

Táto časť obsahuje softvérové riešenia zabezpečenia počítača a informácií.

### <span id="page-23-2"></span>**Firewall Windows Brány**

Brána firewall môže predstavovať hardvér, softvér alebo ich kombináciu v závislosti od požadovanej úrovni zabezpečenia. Brána firewall pomocou skupiny pravidiel určuje, ktoré prichádzajúce a odchádzajúce spojenia sú autorizované. Ak je v počítači predinštalovaný program brány firewall, pomáha chrániť počítač pred hrozbami zabezpečenia z internetu, neoprávneným prístupom, prienikmi a útokmi z internetu. Chráni aj vaše osobné údaje. Ďalšie informácie o používaní programu brány firewall nájdete v systéme pomoci daného programu brány firewall.

Ak chcete používať brány Windows Firewall:

- 1. Do vyhľadávacieho poľa systému Windows zadajte výraz 0vládací panel a potom stlačte kláves Enter. Zobrazenie s malými alebo veľkými ikonami.
- 2. Kliknite na položku **Windows Defender Firewall** a postupujte podľa pokynov na obrazovke.

### <span id="page-24-0"></span>**programy Antivírusové**

V počítači je predinštalovaný antivírusový program, ktorý vám pomôže pri ochrane pred vírusmi, ich zisťovaní a eliminácii.

Spoločnosť Lenovo poskytuje plnú verziu antivírusového softvéru v počítači na 30 dní zadarmo. Po 30 dňoch musíte obnoviť licenciu, aby ste mohli naďalej dostávať aktualizácie antivírusového softvéru.

Poznámka: Ochrana pred novými vírusmi vyžaduje, aby boli súbory obsahujúce definície vírusov pravidelne aktualizované.

Ďalšie informácie o používaní antivírusového softvéru nájdete v systéme pomoci vášho antivírusového softvéru.

### <span id="page-24-1"></span>**Používanie riešení zabezpečenia systému BIOS**

Táto časť obsahuje riešenia zabezpečenia počítača a informácií pomocou systému BIOS.

### <span id="page-24-2"></span>**Vymazanie údajov na ukladacej jednotke**

Pred recykláciou ukladacej jednotky alebo počítača sa odporúča vymazať údaje na ukladacej iednotke.

Vymazanie údajov na ukladacej jednotke:

- 1. Reštartujte počítač. Keď sa zobrazí obrazovka s logom, stlačte kláves F1 alebo kombináciu klávesov Fn+F1.
- 2. Vyberte položku Security → secure wipe → Enabled.
- 3. Stlačením klávesu F10 alebo kombinácie klávesov Fn+F10 uložte zmeny a ukončite program.
- 4. Reštartujte počítač. Keď sa zobrazí obrazovka s logom, stlačte kláves F12 alebo kombináciu klávesov Fn+F12.
- 5. Vyberte **App Menu → secure wipe** a stlačte kláves Enter.
- 6. Vyberte ukladaciu jednotku na vymazanie a kliknite na **NEXT**.
- 7. Vyberte celú ukladaciu jednotku alebo oddiel, ktorý chcete podľa potreby vymazať.
- 8. Vyberte požadovaný spôsob a kliknite na **NEXT**.
- 9. Kliknutím na Yes potvrdíte váš výber, keď sa zobrazí okno s výzvou.
- 10. Ak ste pre ukladaciu jednotku nastavili heslo pevného disku, zadajte heslo. V opačnom prípade nastavte dočasné heslo podľa pokynov na obrazovke. Potom kliknite na NEXT. Spustí sa proces .vymazania

Poznámka: Trvanie procesu vymazania sa líši v závislosti od kapacity ukladacej jednotky.

- 11. Kliknite na Reboot, keď sa zobrazí výzva na obnovenie systému, a potom nastane jedna z nasledujúcich možností:
	- Ak sa vymažú systémové údaje ukladacej jednotky, zobrazí sa výzva, že sa nenašiel žiaden operačný systém.
	- Ak sa vymažú údaje na inej než systémovej ukladacej jednotke, počítač sa automaticky .reštartuje

## <span id="page-25-0"></span>**Intel BIOS guard**

Modul Intel® BIOS Guard kryptograficky overuje všetky aktualizácie systému BIOS. Toto hardvérové zabezpečenie pomáha predchádzať softvérovým a škodlivým útokom v počítačovom systéme BIOS.

### <span id="page-25-1"></span>**Smart USB Protection**

Smart USB Protection je bezpečnostná funkcia, ktorá pomáha zabraňovať kopírovaniu údajov z počítača do ukladacieho zariadenia USB pripojené k počítaču. Pre funkciu Smart USB Protection môžete nastaviť jeden z týchto režimov:

- Disabled (predvolené nastavenie): Ukladacie zariadenia USB môžete používa bez obmedzenia.
- Read Only: Nemôžete kopírovať údaje z počítača do ukladacieho zariadenia USB. Udaje uložené v ukladacích zariadeniach USB však môžete používať alebo upravovať.
- No Access: Z počítača nemáte prístup k ukladacím zariadeniam USB.

Ak chcete konfigurovať funkciu Smart USB Protection:

- 1. Reštartujte počítač. Keď sa zobrazí obrazovka s logom, stlačte kláves F1 alebo kombináciu klávesov Fn+F1.
- 2. Vyberte položky **Security → Smart USB Protection** a stlačte kláves Enter.
- 3. Vyberte požadované nastavenie a stlačte kláves Enter.
- 4. Stlačením klávesu F10 alebo kombinácie klávesov Fn+F10 uložte zmeny a ukončite program.

## <span id="page-26-0"></span>**BIOS UEFI 5. Kapitola**

Táto kapitola obsahuje informácie o konfigurovaní a aktualizácii systému UEFI BIOS a vymazaní .CMOS

### <span id="page-26-1"></span>**Informácie o systéme UEFI BIOS**

Poznámka: Nastavenia operačného systému môžu zmeniť ľubovoľné podobné nastavenia v systéme **UEFI BIOS.** 

UEFI BIOS je prvý program, ktorý počítač spustí po jeho zapnutí. Systém UEFI BIOS inicializuje hardvérové komponenty a načítava operačný systém a ďalšie programy. Počítač sa dodáva s programom, pomocou ktorého môžete zmeniť nastavenia systému UEFI BIOS.

### <span id="page-26-2"></span>**Vstúpenie do ponuky systému BIOS**

Reštartujte počítač. Keď sa zobrazí obrazovka s logom, okamžitým stlačením klávesu F1 alebo kombinácie klávesov Fn+F1 prejdite do ponuky systému BIOS.

Poznámka: Ak sú nastavené heslá systému BIOS, keď sa zobrazí výzva, zadaite správne heslá. Okrem toho môžete stlačením možnosti No alebo Esc preskočiť výzvu na zadanie hesla a prejsť do ponuky systému BIOS. Nemôžete však meniť konfigurácie systému, ktoré sú chránené heslami.

### <span id="page-26-3"></span>**Navigácia rozhraním systému BIOS**

Upozornenie: Predvolené konfigurácie už sú optimalizované a označené tučným písmom. Nesprávna zmena konfigurácií môže mať neočakávané dôsledky.

V závislosti od klávesnice sa v rozhraní systému BIOS môžete pohybovať stláčaním nasledujúcich klávesov alebo kombinácií klávesu Fn a nasledujúcich klávesov:

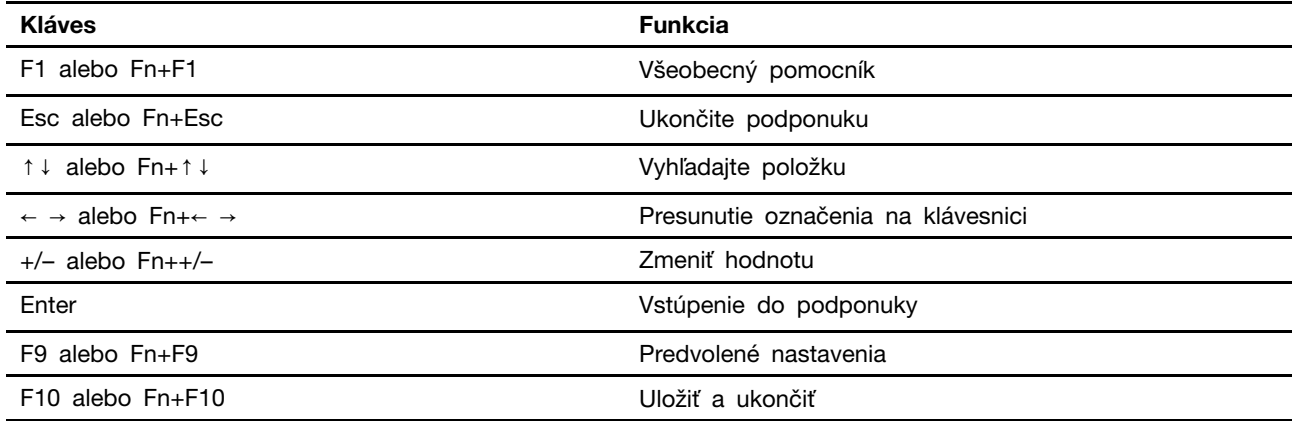

### <span id="page-26-4"></span>**Zmena jazyka zobrazenia systému UEFI BIOS**

Systém UEFI BIOS podporuje tri alebo štyri zobrazovacie jazyky: angličtinu, francúzštinu, zjednodušenú čínštinu a ruštinu (pri vybratých modeloch).

Ak chcete zmeniť jazyk zobrazenia systému UEFI BIOS:

- 1. Vyberte položky Main → Language a stlačte kláves Enter.
- <span id="page-27-0"></span>2. Nastavte požadovaný jazyk zobrazenia.

#### Nastavenie systémového dátumu a času

- 1. Reštartujte počítač. Keď sa zobrazí obrazovka s logom, stlačte kláves F1 alebo kombináciu klávesov Fn+F1.
- 2. Vyberte položky Main → System Time & Date a stlačte kláves Enter.
- 3. Nastavte systémový dátum a čas.
- <span id="page-27-1"></span>4. Stlačením klávesu F10 alebo kombinácie klávesov Fn+F10 uložte zmeny a ukončite program.

#### **spustenia priority poradia Zmena**

Ak sa počítač nespustí z očakávaného zariadenia, môžete natrvalo zmeniť poradie priority spustenia alebo vybrať dočasné zavádzacie zariadenie.

#### Trvalá zmena poradia priority spustenia

1. V závislosti od typu ukladacieho zariadenia použite jeden z nasledujúcich postupov:

- Ak je ukladacie zariadenie interné, prejdite na krok 2.
- Ak je ukladacím zariadením disk, zapnite počítač, ak nie je zapnutý. Potom vložte disk do optickej jednotky.
- Ak je ukladacím zariadením externé zariadenie iné ako disk, ukladacie zariadenie pripojte k .počítaču
- 2. Reštartujte počítač. Keď sa zobrazí obrazovka s logom, stlačte kláves F1 alebo kombináciu klávesov Fn+F1.
- 3. Vyberte položky **Startup → Boot Priority Order** a potom podľa pokynov na obrazovke zmeňte poradie priority spustenia.
- 4. Skupinu zariadení s najvyššou prioritou môžete vybrať aj výberom položky **Startup → First Boot** Device. Potom podľa pokynov na obrazovke vyberte prvé zavádzacie zariadenie v rámci tejto skupiny. Počítač sa najpry pokúsi spustiť z prvého zavádzacieho zariadenia a potom podľa poradia priority spustenia nastaveného v predchádzajúcom kroku.
- 5. Stlačením klávesu F10 alebo kombinácie klávesov Fn+F10 uložte zmeny a ukončite program.

#### **V**ýber dočasného zavádzacieho zariadenia

Poznámka: Nie všetky disky a ukladacie jednotky sú spúšťacie.

- 1. V závislosti od typu ukladacieho zariadenia použite jeden z nasledujúcich postupov:
	- Ak je ukladacie zariadenie interné, prejdite na krok 2.
	- Ak je ukladacím zariadením disk, zapnite počítač, ak nie je zapnutý. Potom vložte disk do optickej jednotky.
	- Ak je ukladacím zariadením externé zariadenie iné ako disk, ukladacie zariadenie pripojte k .počítaču
- 2. Reštartujte počítač. Keď sa zobrazí obrazovka s logom, stlačte kláves F12 alebo kombináciu klávesov Fn+F12.
- 3. Vyberte požadované ukladacie zariadenie a stlačte kláves Enter.

Ak chcete natrvalo zmeniť poradie priority spustenia, v ponuke Startup Device Menu vyberte položku Enter Setup a stlačením klávesu Enter prejdite do ponuky systému BIOS.

### <span id="page-28-0"></span>**Zapnutie alebo vypnutie funkcie automatického zapnutia**

Položka Automatic Power On v systéme UEFI BIOS poskytuje rôzne možnosti automatického spustenia počítača.

Ak chcete zapnúť alebo vypnúť funkciu automatického zapnutia:

- 1. Reštartujte počítač. Keď sa zobrazí obrazovka s logom, stlačte kláves F1 alebo kombináciu klávesov Fn+F1.
- 2. Vyberte položky **Power → Automatic Power On** a stlačte kláves Enter.
- 3. Vyberte požadovanú funkciu a stlačte kláves Enter.
- 4. Podľa potreby funkciu zapnite alebo vypnite.
- <span id="page-28-1"></span>5. Stlačením klávesu F10 alebo kombinácie klávesov Fn+F10 uložte zmeny a ukončite program.

### **Zapnutie alebo vypnutie funkcie inteligentného zapnutia (pri (modeloch vybratých**

Uistite sa, že klávesnica je pripojená ku konektoru USB, ktorý podporuje funkciu inteligentného zapnutia. Keď zapnete funkciu inteligentného zapnutia, počítač môžete zapnúť alebo prebudiť z režimu dlhodobého spánku stlačením kombinácie klávesov Alt+P.

Ak chcete zapnúť alebo vypnúť funkciu inteligentného zapnutia:

- 1. Reštartujte počítač. Keď sa zobrazí obrazovka s logom, stlačte kláves F1 alebo kombináciu klávesov Fn+F1.
- 2. Vyberte položky **Power → Smart Power On** a stlačte kláves Enter.
- 3. Podľa potreby funkciu zapnite alebo vypnite.
- <span id="page-28-2"></span>4. Stlačením klávesu F10 alebo kombinácie klávesov Fn+F10 uložte zmeny a ukončite program.

### **Zapnutie alebo vypnutie režimu kompatibility so stavom LPS podľa smernice ErP**

Počítače Lenovo splňajú požiadavky na ekodizajn smernice ErP Lot 3. Dalšie informácie sú k dispozícii na adrese:

https://www.lenovo.com/us/en/compliance/eco-declaration

Môžete zapnúť režim kompatibility so stavom LPS podľa smernice ErP, aby ste znížili spotrebu elektrickej energie, keď je počítač vypnutý alebo v režime spánku.

Ak chcete zapnúť alebo vypnúť režim kompatibility so stavom LPS podľa smernice ErP:

- 1. Reštartujte počítač. Keď sa zobrazí obrazovka s logom, stlačte kláves F1 alebo kombináciu klávesov Fn+F1.
- 2. Vyberte položky **Power → Enhanced Power Saving Mode** a stlačte kláves Enter.
- 3. Podľa toho, či chcete vybrať položku **Enabled** alebo **Disabled**, použite jeden z nasledujúcich postupov:
	- Ak vyberiete položku **Enabled**, stlačte kláves Enter. Potom vyberte položky Power → Automatic Power On a stlačte kláves Enter. Skontrolujte, či sa funkcia Wake on LAN automaticky vypne. Ak nie, vypnite ju.
	- Ak vyberiete položku **Disabled**, stlačte kláves Enter. Potom prejdite na nasledujúci krok.

4. Stlačením klávesu F10 alebo kombinácie klávesov Fn+F10 uložte zmeny a ukončite program.

Keď je zapnutý režim kompatibility so stavom LPS podľa smernice ErP, počítač môžete prebudiť jedným z nasledujúcich spôsobov:

- Stlačte tlačidlo napájania.
- Zapnite funkciu prebudenia pri alarme (Wake Up on Alarm), aby sa počítač prebudil v nastavenom .čase

V rámci súladu s požiadavkou smernice ErP na režim vypnutia je potrebné vypnúť funkciu rýchleho spustenia.

- 1. Prejdite na položku Ovládací panel a nastavte typ jeho zobrazenia na veľké ikony alebo malé ikony.
- 2. Kliknite na položky **Možnosti napájania → Vybrať akcie pre tlačidlá napájania → Zmeniť** .**nastavenia nedostupné momentálne**
- **3. V zozname Nastavenie vypnutia zrušte začiarknutie možnosti Zapnúť rýchle spustenie** (odporúča sa).

### <span id="page-29-0"></span>Zmena režimu výkonu funkcie ITS

Zmenou režimu výkonu funkcie ITS máte možnosť upraviť akustické a tepelné vlastnosti svojho počítača. K dispozícii sú tri možnosti:

- **· Balance mode**: Počítač pracuje s vyváženou hlučnosťou a lepším výkonom.
- Performance mode (predvolené nastavenie): Počítač pracuje pri najlepšom výkone s bežnou úrovňou hluku.

Poznámka: Pojem "najlepší" sa vzťahuje len na najlepší účinok spomedzi rôznych nastavení samotného výrobku.

• Full Speed: Všetky ventilátory v počítači sú v prevádzke pri plnej rýchlosti.

Zmena režimu výkonu funkcie ITS:

- 1. Reštartujte počítač. Keď sa zobrazí obrazovka s logom, stlačte kláves F1 alebo kombináciu klávesov Fn+F1.
- 2. Vyberte položky **Power → Intelligent Cooling** a stlačte Enter.
- 3. Zvoľte možnosť Performance Mode a stlačte Enter.
- 4. Nastavte si ľubovoľný režim výkonu.
- <span id="page-29-1"></span>5. Stlačením klávesu F10 alebo kombinácie klávesov Fn+F10 uložte zmeny a ukončite program.

### **Zmena nastavení systému BIOS pred inštaláciou nového operačného systému**

Nastavenia systému BIOS sa líšia podľa operačného systému. Pred inštaláciou nového operačného systému zmeňte nastavenia systému BIOS.

Microsoft neustále aktualizuje operačný systém Windows. Pred inštaláciou konkrétnej verzie systému Windows skontrolujte zoznam kompatibility verzie systému Windows. Podrobné informácie nájdete na :adrese

https://support.lenovo.com/us/en/solutions/windows-support

Ak chcete zmeniť nastavenia systému BIOS:

1. Reštartujte počítač. Keď sa zobrazí obrazovka s logom, stlačte kláves F1 alebo kombináciu klávesov Fn+F1.

- 2. Z hlavného rozhrania vyberte položky Security → Secure Boot a stlačte kláves Enter.
- 3. V závislosti od operačného systému, ktorý budete inštalovať, použite jeden z týchto postupov:
	- Ak chcete nainštalovať operačný systém Windows, ktorý podporuje funkciu Secure Boot, vyberte položku Enabled v prípade funkcie Secure Boot.
	- Ak chcete nainštalovať operačný systém, ktorý nepodporuje funkciu Secure Boot, ako sú niektoré operačné systémy Linux, vyberte pre funkciu **Secure Boot** položku Disabled.
- <span id="page-30-0"></span>4. Stlačením klávesu F10 alebo kombinácie klávesov Fn+F10 uložte zmeny a ukončite program.

#### **Aktualizácia systému UEFI BIOS**

Keď nainštalujete nový program, ovládač zariadenia alebo hardvérový komponent, môže sa vyžadovať aktualizácia systému UEFI BIOS. Aktualizáciu systému BIOS môžete vykonať z operačného systému alebo disku s aktualizáciou (podporované len pri vybraných modeloch).

Jedným z nasledujúcich spôsobov prevezmite a nainštalujte najnovší aktualizačný balík systému UEFI BIOS:

· Prostredníctvom aplikácie Vantage:

Otvorte aplikáciu Vantage a skontrolujte dostupné balíky aktualizácií. Ak je k dispozícii najnovší balík aktualizácií systému UEFI BIOS, podľa pokynov na obrazovke ho prevezmite a nainštalujte.

- · Z webovej lokality podpory spoločnosti Lenovo:
	- 1. Prejdite na adresu https://pcsupport.lenovo.com.
	- 2. Prevezmite ovládač na aktualizáciu systému BIOS verziu pre operačný systém alebo verziu vo forme obrazu ISO, ktorý slúži na vytvorenie disku s aktualizáciou. Potom prevezmite pokyny na inštaláciu pre ovládač na aktualizáciu systému BIOS, ktorý ste prevzali.
	- 3. Pokyny na inštaláciu si vytlačte a podľa nich aktualizujte systém BIOS.

#### <span id="page-30-1"></span>**Obnova po zlyhaní aktualizácie systému BIOS**

- 1. Z jednotiek vyberte všetky médiá a vypnite pripojené zariadenia.
- 2. Vložte disk s aktualizáciou systému BIOS do optickej jednotky a potom vypnite počítač.
- 3. Odpojte všetky napájacie káble od elektrických zásuviek. Potom odstráňte všetky súčasti, ktoré bránia prístupu k podložkám JCRIS1.
- 4. Znovu zapojte napájacie káble počítača a monitora do elektrických zásuviek.
- 5. Prepojte podložky JCRIS1 a potom zapnite počítač aj monitor.
- 6. Uvoľnite podložky JCRIS1, keď počítač zapípa. Spustí sa proces obnovy.
- 7. Po dokončení procesu obnovenia sa počítač automaticky vypne.

Poznámka: Proces obnovy bude trvať dve až tri minúty v závislosti od modelu počítača.

- 8. Odpojte všetky napájacie káble od elektrických zásuviek.
- 9. Znova namontujte všetky súčasti, ktoré ste odmontovali. Potom znova pripojte napájacie káble počítača a monitora k elektrickým zásuvkám.
- 10. Zapnite počítač aj monitor. Keď sa zobrazí obrazovka s logom, stlačte kláves F1 alebo kombináciu klávesov Fn+F1.
- 11. Ak chcete zabrániť strate údajov, obnovte nastavenia systému BIOS zodpovedajúce skoršiemu bodu v čase.

### <span id="page-31-0"></span>**CMOS Vymazať**

- 1. Z jednotiek odmontujte všetky médiá a vypnite všetky pripojené zariadenia a počítač.
- 2. Odpojte všetky napájacie káble od elektrických zásuviek. Potom odstráňte všetky súčasti, ktoré bránia prístupu k podložkám JCRIS1.
- 3. Znovu zapojte napájacie káble počítača a monitora do elektrických zásuviek.
- 4. Pomocou plochého skrutkovača prepojte podložky JCRIS1. Zatiaľ zapnite počítač aj monitor.
- 5. Uvoľnite skrutkovač, keď počítač zapípa. Počkajte približne 10 sekúnd.
- 6. Vypnite počítač stlačením a podržaním tlačidla napájania približne na štyri sekundy.
- 7. Odpojte všetky napájacie káble od elektrických zásuviek.
- 8. Znova namontujte všetky súčasti, ktoré ste odmontovali. Potom znova pripojte napájacie káble počítača a monitora k elektrickým zásuvkám.
- 9. Zapnite počítač aj monitor. Keď sa zobrazí obrazovka s logom, stlačte kláves F1 alebo kombináciu klávesov Fn+F1.
- 10. Ak chcete zabrániť strate údajov, obnovte nastavenia systému BIOS zodpovedajúce skoršiemu bodu v čase.

## <span id="page-32-0"></span>**Diagnostika 6. Kapitola**

Diagnostické riešenia umožňujú testovať hardvérové komponenty a hlásiť nastavenia riadené operačným systémom, ktoré narúšajú správne fungovanie počítača.

### <span id="page-32-1"></span>**Diagnostické nástroje od spoločnosti Lenovo**

Informácie o diagnostických nástrojoch Lenovo nájdete v: https://pcsupport.lenovo.com/lenovodiagnosticsolutions

### <span id="page-32-2"></span>**Vantage Aplikácia**

V počítači je predinštalovaná aplikácia Vantage. Diagnostika problémov s aplikáciou Vantage:

- 1. Do vyhľadávacieho poľa systému Windows zadajte výraz Vantage a stlačte kláves Enter.
- 2. Postupujte podľa pokynov na obrazovke a spustite kontrolu hardvéru.

Ak problém neviete izolovať a opraviť ani po spustení aplikácie Vantage, uložte a vytlačte súbory denníka, ktoré program vytvoril. Tieto súbory denníka možno budete potrebovať, keď budete hovoriť so zástupcom technickej podpory spoločnosti Lenovo.

## <span id="page-34-0"></span>**Kapitola 7. Výmena dielcov CRU**

Dielce vymeniteľné zákazníkom (CRU) sú dielce, ktoré môže zákazník sám rozširovať alebo vymieňať. Počítače Lenovo obsahujú nasledujúce typy dielcov CRU:

- Dielce CRU inštalovateľné zákazníkom: Ide o dielce, ktoré si zákazník môže jednoducho inštalovať alebo vymeniť sám alebo tým za poplatok môže poveriť vyškoleného servisného technika.
- Dielce CRU s voliteľným servisom: Ide o dielce, na ktorých inštaláciu či výmenu zákazník potrebuje väčšie zručnosti. Vyškolení servisní technici môžu zabezpečiť službu inštalácie či výmeny súčastí v rámci záruky, ktorá sa vzťahuje na zariadenie zákazníka.

Ak sa rozhodnete pre inštaláciu dielcov CRU, spoločnosť Lenovo vám dodá príslušné dielce CRU. Informácie o dielcoch CRU a ich výmene sa dodávajú spolu s produktom a spoločnosť Lenovo ich na požiadanie dá kedykoľvek k dispozícii. Spoločnosť Lenovo od vás môže žiadať vrátenie chybného dielca nahradeného dielcom CRU. Ak sa vyžaduje vrátenie dielca: 1) k náhradnému dielcu CRU budú pribalené pokyny na vrátenie, predplatená sprievodka a prepravný obal a 2) náhradný dielec CRU môže byť účtovaný, ak spoločnosti Lenovo nebude doručený chybný dielec do tridsiatich (30) dní od prijatia náhradného dielca CRU. Všetky informácie nájdete v dokumentácii o obmedzenej záruke spoločnosti Lenovo na adrese:

<span id="page-34-1"></span>https://www.lenovo.com/warranty/llw 02

### **Zoznam dielcov CRU**

Toto je zoznam dielcov CRU počítača.

#### **Dielce CRU inštalovateľné zákazníkom**

- Stojan počítača\*
- Klávesnica\*
- Myš\*
- Napájací kábel
- Inteligentná príchytka káblov\*
- <span id="page-34-2"></span>\* pri vybratých modeloch

### **Odstránenie alebo výmena dielcov CRU**

Táto časť obsahuje pokyny na demontáž alebo výmenu dielcov CRU.

### <span id="page-34-3"></span>Stojan počítača

#### **podmienka Nevyhnutá**

Skôr než začnete, prečítajte si časť Všeobecné poznámky o bezpečnosti a súlade s predpismi a vytlačte si nasledujúce pokyny.

Ak chcete získať prístup, postupujte takto:

- 1. Vypnite počítač a odpojte všetky pripojené zariadenia a káble.
- 2. Odpojte počítač od zdroja napájania a všetkých pripojených káblov.

3. Umiestnite na stôl alebo iný rovný povrch mäkký uterák alebo látku. Uchopte počítač za strany a jemne ho položte tak, aby bola obrazovka obrátená smerom k povrchu a kryt počítača bol otočený smerom nahor.

#### Postup výmeny

Stojan počítača vymeňte podľa príslušného postupu v závislosti od stojana počítača.

• Len sklopný stojan

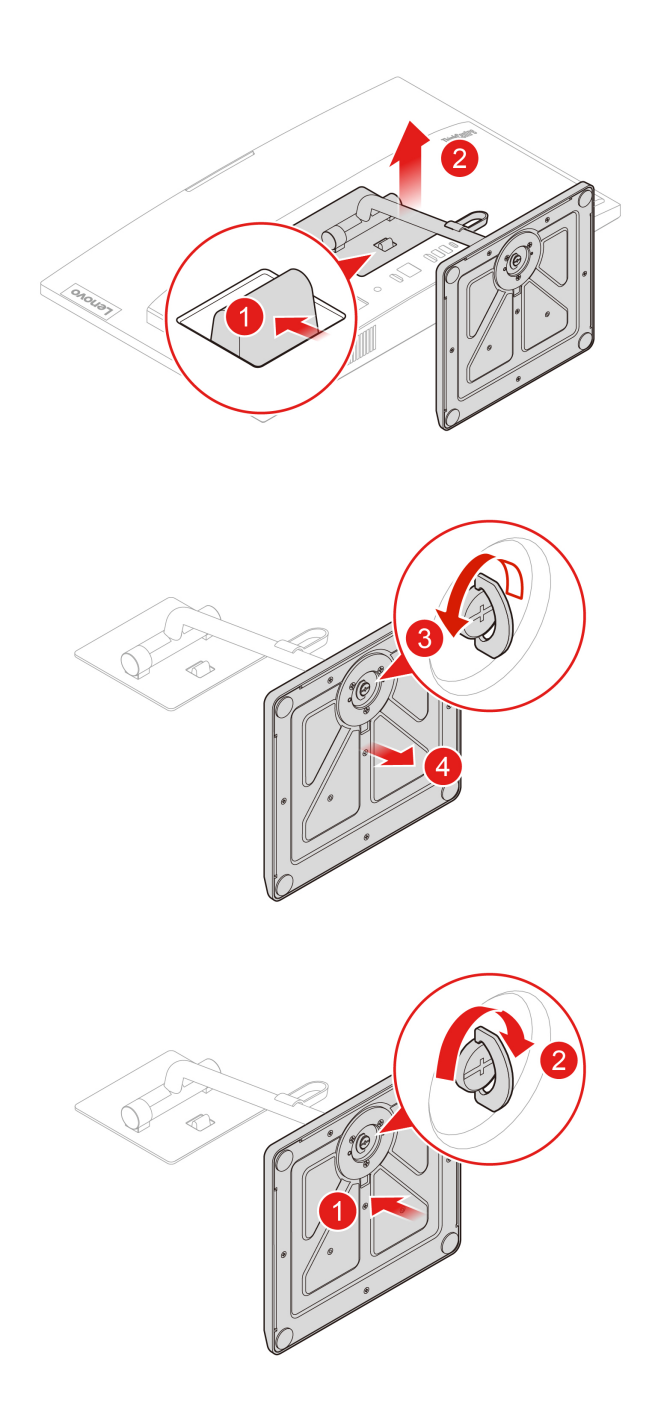

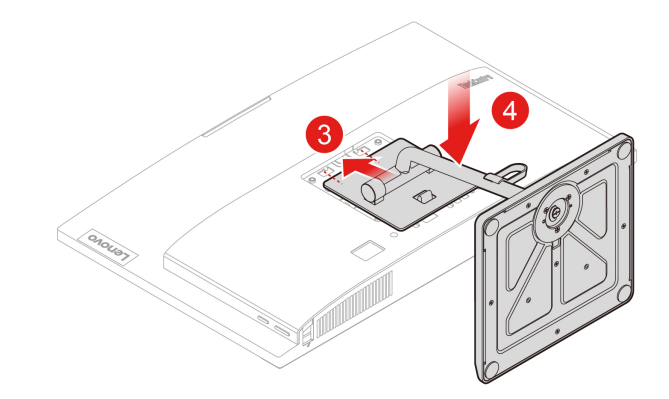

· Zdvíhací stojan

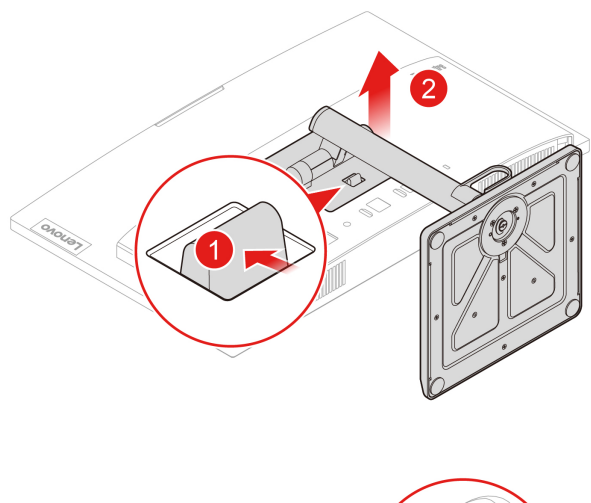

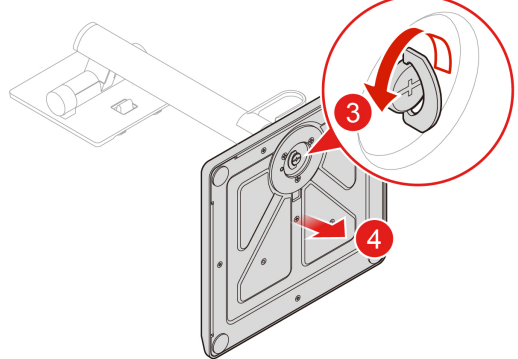

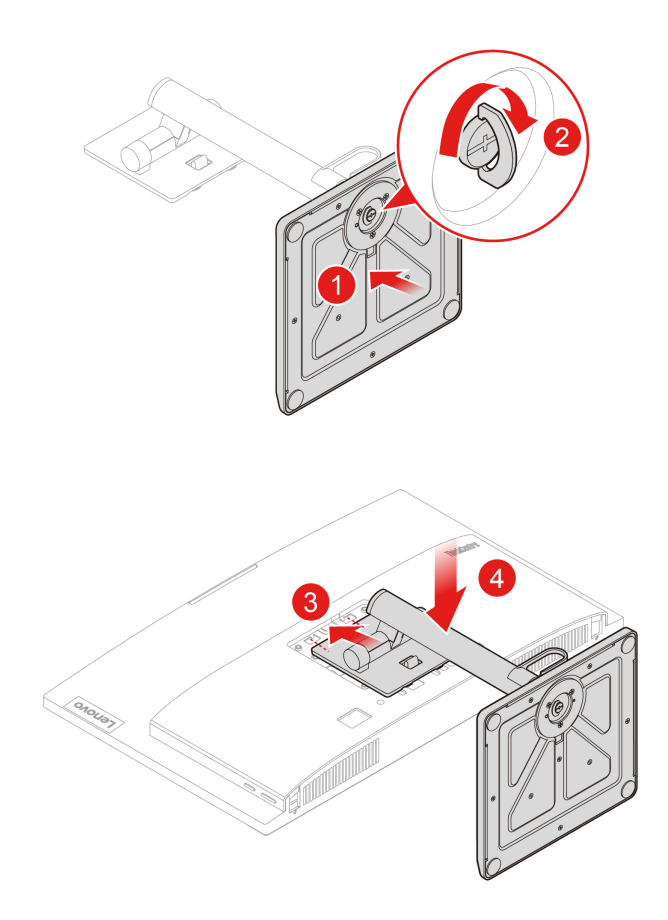

## <span id="page-38-1"></span><span id="page-38-0"></span>**podpora a Pomoc 8. Kapitola**

### Svojpomocné zdroje

Ak chcete získať ďalšie informácie o počítači a riešení problémov použite nasledujúce svojpomocné .zdroje

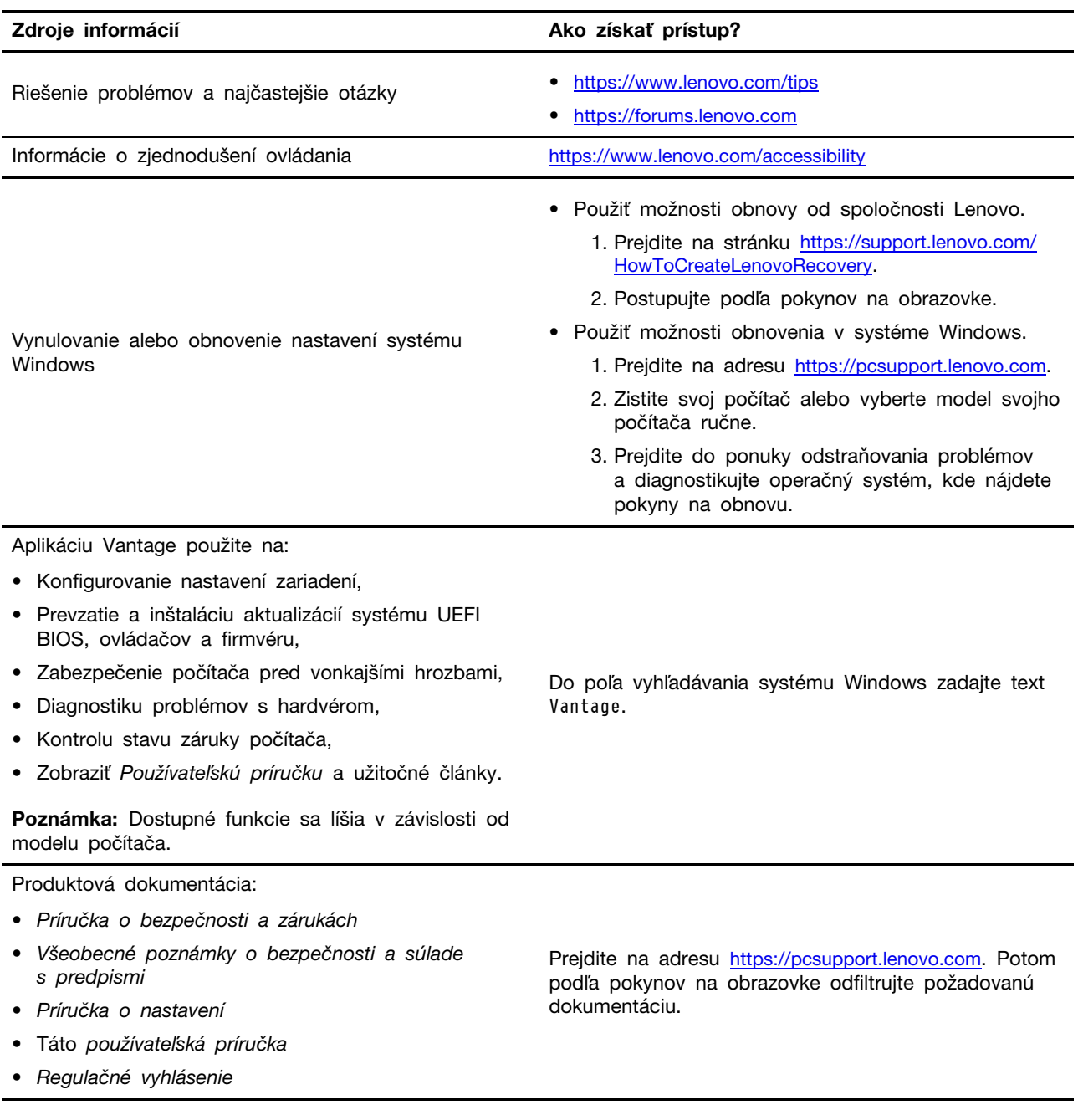

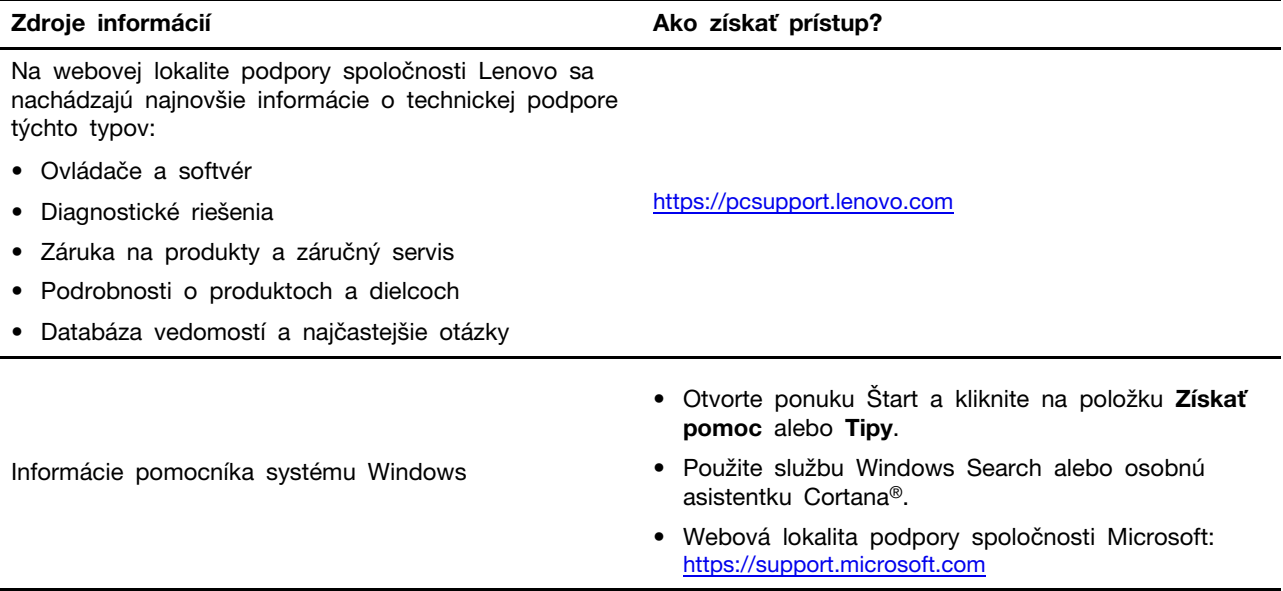

### <span id="page-40-0"></span>**Lenovo spoločnosti Kontaktovanie**

Ak nedokážete problém vyriešiť a potrebujete pomoc, požiadajte o pomoc centrum podpory zákazníkov spoločnosti Lenovo.

### <span id="page-40-1"></span>Skôr než budete kontaktovať spoločnosť Lenovo

Pred kontaktovaním spoločnosti Lenovo si pripravte tieto údaje:

- 1. Zaznamenanie príznakov a podrobností problému:
	- V čom spočíva problém? Ide o trvalý problém alebo sa problém vyskytuje iba občas?
	- Zobrazuje sa nejaké chybové hlásenie alebo kód chyby?
	- Aký operačný systém používate? Ktorú verziu?
	- Ktoré softvérové aplikácie boli spustené, keď sa vyskytol daný problém?
	- Možno problém reprodukovať? Ak áno, ako?
- 2. Zaznamenanie informácií o systéme:
	- Názov produktu
	- Typ a sériové číslo zariadenia

Na nasledujúcom obrázku vidno umiestnenie štítka s informáciami o type počítača a sériovom čísle.

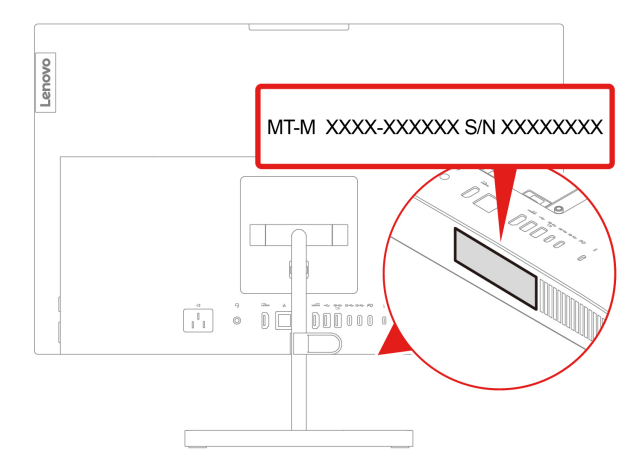

### <span id="page-40-2"></span>Centrum podpory zákazníkov spoločnosti Lenovo

Počas záručnej lehoty môžete o pomoc požiadať centrum podpory zákazníkov spoločnosti Lenovo.

#### **Telefónne** čísla

Zoznam telefónnych čísel podpory spoločnosti Lenovo pre svoju krajinu alebo región nájdete na :adrese

https://pcsupport.lenovo.com/supportphonelist

Poznámka: Telefónne čísla môžu byť zmenené bez predchádzajúceho upozornenia. Ak číslo pre vašu krajinu alebo región nie je uvedené, spojte sa s distribútorom značky Lenovo alebo s obchodným zástupcom spoločnosti Lenovo.

#### Služby dostupné počas záručnej lehoty

- Zistenie problému Kvalifikovaný personál vám pomôže diagnostikovať problém a ponúkne vám možné spôsoby jeho odstránenia.
- Oprava hardvéru Lenovo Ak je problém spôsobený hardvérom Lenovo v záručnej lehote, kvalifikovaný servisný personál vykoná opravu.
- Riadenie technických zmien Občas je po kúpe produktu potrebné vykonať jeho zmeny. Spoločnosť Lenovo alebo váš predajca, ak je autorizovaný spoločnosťou Lenovo, vykoná vybraté technické modifikácie (EC), ktoré sa vzťahujú na váš dostupný hardvér.

#### **služby Nezahrnuté**

- Výmena alebo používanie dielcov, ktoré neboli vyrobené spoločnosťou Lenovo alebo pre ňu, alebo dielcov, na ktoré sa nevzťahuje záruka
- Identifikácia zdrojov softvérových problémov
- Konfigurácia systému UEFI BIOS ako súčasť inštalácie alebo aktualizácie
- Zmien, úprav alebo aktualizácií ovládačov zariadení
- Inštaláciu a údržbu sieťových operačných systémov (NOS)
- Inštalácia a údržba programov

Podmienky obmedzenej záruky spoločnosti Lenovo, ktorá sa vzťahuje na váš hardvérový produkt Lenovo, nájdete v Príručke o bezpečnosti a zárukách dodanej s počítačom.

### <span id="page-41-0"></span>**služieb ďalších Nákup**

Počas záručnej lehoty i po nej si môžete zakúpiť ďalšie služby od spoločnosti Lenovo na adrese: https://pcsupport.lenovo.com/warrantyupgrade

Dostupnosť a názvy služieb sa môžu v rôznych krajinách alebo regiónoch líšiť.

## <span id="page-42-0"></span>**Príloha A. Informácie o súlade s normami**

Ak chcete získať ďalšie informácie o súlade s normami, pozrite si vyhlásenie Regulačné vyhlásenie na adrese https://pcsupport.lenovo.com a Všeobecné poznámky o bezpečnosti a súlade s predpismi na adrese\_https://pcsupport.lenovo.com/docs/generic\_notices.

### **Informácie o certifikácii**

Názov produktu: ThinkCentre neo 50a 24 Gen 3

Typy zariadení: 12B6, 12B7, 12B8 a 12B9

Ďalšie informácie o súlade vášho produktu s normami sú dostupné na adrese https://www.lenovo.com/ [.compliance](https://www.lenovo.com/compliance)

### **prostredie Prevádzkové**

#### **Maximálna nadmorská výška (bez hermetizácie)**

- V prevádzke: 0 m (0 stop) až 3 048 m (10 000 stop)
- Skladovanie: 0 m (0 stop) až 12 192 m (40 000 stop)

#### **Teplota**

- V prevádzke: 5 °C (41 °F) až 35 °C (95 °F)
- · Ukladací priestor:
	- Bežné stolné počítače: -40 °C až 60 °C
	- Univerzálne stolné počítače: -20 °C až 60 °C

#### **vlhkosť Relatívna**

- Prevádzka: 20 % až 80 % (bez kondenzácie)
- Skladovanie: 10 % až 90 % (bez kondenzácie)

## <span id="page-44-0"></span>**Príloha B. Poznámky a ochranné známky**

#### **Poznámky**

Spoločnosť Lenovo nemusí ponúkať produkty, služby alebo komponenty, uvedené v tomto dokumente, vo všetkých krajinách. Informácie o produktoch a službách dostupných vo vašej krajine získate od miestneho zástupcu spoločnosti Lenovo. Žiaden odkaz na produkt, program alebo službu spoločnosti Lenovo nie je mienený tak, že by vyjadroval alebo naznačoval, že možno použiť len tento produkt, program alebo službu spoločnosti Lenovo. Namiesto nich sa môže použiť ľubovoľný funkčne ekvivalentný produkt, program alebo služba, ktoré neporušujú žiadne intelektuálne vlastnícke právo spoločnosti Lenovo. Používateľ však zodpovedá za to, aby zhodnotil a overil fungovanie takéhoto produktu, programu alebo služby.

Spoločnosť Lenovo môže vlastniť patenty alebo patenty v schvaľovacom konaní pokrývajúce predmetné záležitosti opísané v tomto dokumente. Text tohto dokumentu vám nedáva žiadne licencie na tieto patenty. Požiadavky na licencie môžete zaslať písomne na adresu:

Lenovo (United States), Inc. 8001 Development Drive Morrisville, NC 27560  $U.S.A.$ Attention: Lenovo Director of Licensing

SPOLOČNOSŤ LENOVO POSKYTUJE TÚTO PUBLIKÁCIU "TAK AKO JE", BEZ AKÝCHKOĽVEK VÝSLOVNÝCH ALEBO MLČKY PREDPOKLADANÝCH ZÁRUK, VRÁTANE, ALE BEZ OBMEDZENIA NA MLČKY PREDPOKLADANÉ ZÁRUKY NEPORUŠENIA PRÁV, OBCHODOVATEĽNOSTI ALEBO VHODNOSTI NA KONKRÉTNY ÚČEL. Niektoré jurisdikcie nepovoľujú zrieknutie sa výslovných ani mlčky predpokladaných záruk v určitých operáciách, preto sa na vás toto vyhlásenie nemusí .vzťahovať

Tieto informácie sa periodicky menia; tieto zmeny budú začlenené do nových vydaní publikácie. S cieľom poskytovať lepší servis si spoločnosť Lenovo vyhradzuje právo vylepšovať alebo meniť produkty a softvérové programy opísané v príručkách dodaných s počítačom a obsah príručiek kedykoľvek bez predchádzajúceho upozornenia.

Softvérové rozhranie a konfigurácie funkcií a hardvéru opísané v príručkách dodávaných s počítačom sa nemusia presne zhodovať so skutočnou konfiguráciou zakúpeného počítača. Informácie o konfigurácii produktu nájdete v príslušnej zmluve (ak existuje) alebo v zozname balenia produktu alebo sa obráťte na distribútora zaisťujúceho predaj produktu. Spoločnosť Lenovo môže použiť alebo distribuovať ľubovoľné vami poskytnuté informácie vhodne zvoleným spôsobom bez toho, aby jej voči vám vznikli akékoľvek záväzky.

Produkty opísané v tomto dokumente nie sú určené na používanie ako implantáty alebo iné prístroje nahrádzajúce životné funkcie, kde by nesprávnou činnosťou mohlo dôjsť k poraneniu alebo smrti osôb. Informácie uvedené v tomto dokumente neovplyvňujú ani nemenia špecifikácie alebo záruky na produkty spoločnosti Lenovo. Tento dokument neslúži ako vyjadrená alebo mlčky predpokladaná licencia alebo odškodnenie podľa práv duševného vlastníctva spoločnosti Lenovo alebo tretích strán. Všetky informácie v tomto dokumente boli získané v špecifických prostrediach a slúžia ako ilustrácia. Výsledky získané v iných prevádzkových prostrediach sa môžu líšiť.

Spoločnosť Lenovo môže použiť alebo distribuovať ľubovoľné vami poskytnuté informácie vhodne zvoleným spôsobom bez toho, aby jej voči vám vznikli akékoľvek záväzky.

Ľubovoľné odkazy na webové lokality iných spoločností ako Lenovo sú uvedené len ako doplňujúce informácie a v žiadnom prípade neslúžia ako súhlas s obsahom týchto lokalít. Materiály na týchto webových lokalitách nie sú súčasťou materiálov tohto produktu Lenovo a ich použitie je na vaše vlastné riziko.

Akékoľvek tu uvedené údaje o výkone, boli získané v kontrolovanom prostredí. Preto sa môžu výsledky získané v iných prevádzkových prostrediach výrazne líšiť. Niektoré merania boli vykonané v systémoch vývojovej úrovne a nie je žiadna záruka, že tieto merania budú rovnaké vo všeobecne dostupných systémoch. Okrem toho, niektoré hodnoty mohli byť odhadnuté extrapoláciou. Aktuálne výsledky sa môžu líšiť. Používatelia tohto dokumentu by si mali overiť príslušné údaje pre ich konkrétne prostredie.

Tento dokument je chránený autorskými právami spoločnosti Lenovo a nevzťahuje sa naň žiadna licencia open-source ani žiadne zmluvy systému Linux, ktoré môžu byť súčasťou softvéru dodávaného s týmto produktom. Lenovo môže tento dokument kedykoľvek aktualizovať bez predchádzajúceho .upozornenia

Ak chcete získať najnovšie informácie alebo máte akékoľvek otázky alebo poznámky, navštívte webovú lokalitu spoločnosti Lenovo: https://pcsupport.lenovo.com

#### **známky Ochranné**

LENOVO, logo LENOVO, THINKCENTRE a logo THINKCENTRE sú ochranné známky spoločnosti Lenovo. Intel a Thunderbolt sú ochranné známky spoločnosti Intel Corporation alebo jej dcérskych spoločností v USA a ďalších krajinách. Microsoft, Windows a Cortana sú ochranné známky skupiny spoločností Microsoft. Termíny HDMI a HDMI High-Definition Multimedia Interface sú ochranné známky alebo registrované ochranné známky spoločnosti HDMI Licensing LLC v USA a ďalších krajinách. Wi-Fi, Wi-Fi Alliance, WiGig a Miracast sú registrované ochranné známky spoločnosti Wi-Fi Alliance. USB-C je registrovaná ochranná známka organizácie USB Implementers Forum. Všetky ostatné ochranné známky sú majetkom príslušných vlastníkov.

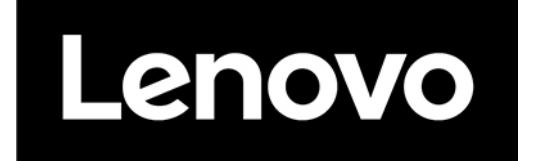